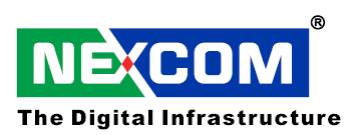

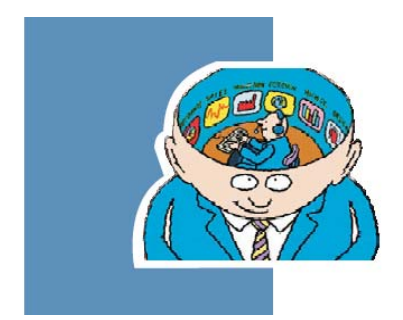

# NISE3100Series EBC573 Series

User's Manual

2008- March Edition

## <span id="page-1-0"></span>Copyright

This publication, including all photographs, illustrations and software, is protected under international copyright laws, with all rights reserved. No part of this manual maybe reproduced, copied, translated or transmitted in any form or by any means without the prior written consent from NEXCOM International Co., Ltd. Version 1.1

Copyright 2005

Disclaimer

The information in this document is subject to change without prior notice and does not represent commitment from NEXCOM International Co., LTD. However, users may update their knowledge of any product in use by constantly checking its manual posted on our website: http://www.nexcom.com. NEXCOM shall not be liable for direct, indirect, special, incidental, or consequential damages arising out of the use of any product, nor for any infringements upon the rights of third parties, which may result from such use. Any implied warranties of merchantability of fitness for any particular purpose is also disclaimed.

## Acknowledgements

The EBC573 series/NISE3100 series is a trademark of NEXCOM international CO., LTD. All other product names mentioned herein are registered trademarks of their respective owners.

Regulatory Compliance Statements

This section provides the FCC compliance statement for Class A devices and describes how to keep the system CE compliant.

Federal Communications Commission (FCC) For Class A Device

This equipment has been tested and verified to comply with the limits for a Class A digital device, pursuant to Part 15 of FCC Rules. These limits are designed to provide reasonable protection against harmful interference when the equipment is operated in a commercial environment. This equipment generates, uses, and can radiate radio frequency energy and, if not installed and used in accordance with the instructions, may cause harmful interference to radio communications. Operation of this equipment in a residential area (domestic environment) is likely to cause harmful interference, in which case the user will be required to correct the interference (take adequate measures) at their own expense.

<span id="page-2-0"></span>CE Certification

The product(s) described in this manual complies with all applicable European Union (CE) directives if it has a CE marking. For computer systems to remain CE compliant, only CE-compliant parts may be used. Maintaining CE compliance also requires proper cable and cabling techniques.

# **WARNINGS**

Read and adhere to all warnings, cautions, and notices in this guide and the documentation supplied with the chassis, power supply, and accessory modules. If the instructions for the chassis and power supply are inconsistent with these instructions or the instructions for accessory modules, contact the supplier to find out how you can ensure that your computer meets safety and regulatory requirements.

# **CAUTION**

Electrostatic discharge (ESD) can damage embedded computer components. Do the described procedures only at an ESD workstation. If no such station is available, you can provide some ESD protection by wearing an antistatic wrist strap and attaching it to a metal part of the computer chassis.

## Safety Information

Before installing and using the EBC573/NISE3100 series, note the following precautions:

- Read all instructions carefully.
- Do not place the unit on an unstable surface, cart, or stand.
- Follow all warnings and cautions in this manual.
- When replacing parts, ensure that your service technician uses parts specified by the manufacturer.
- Avoid using the system near water, in direct sunlight, or near a hearing device.

<span id="page-3-0"></span>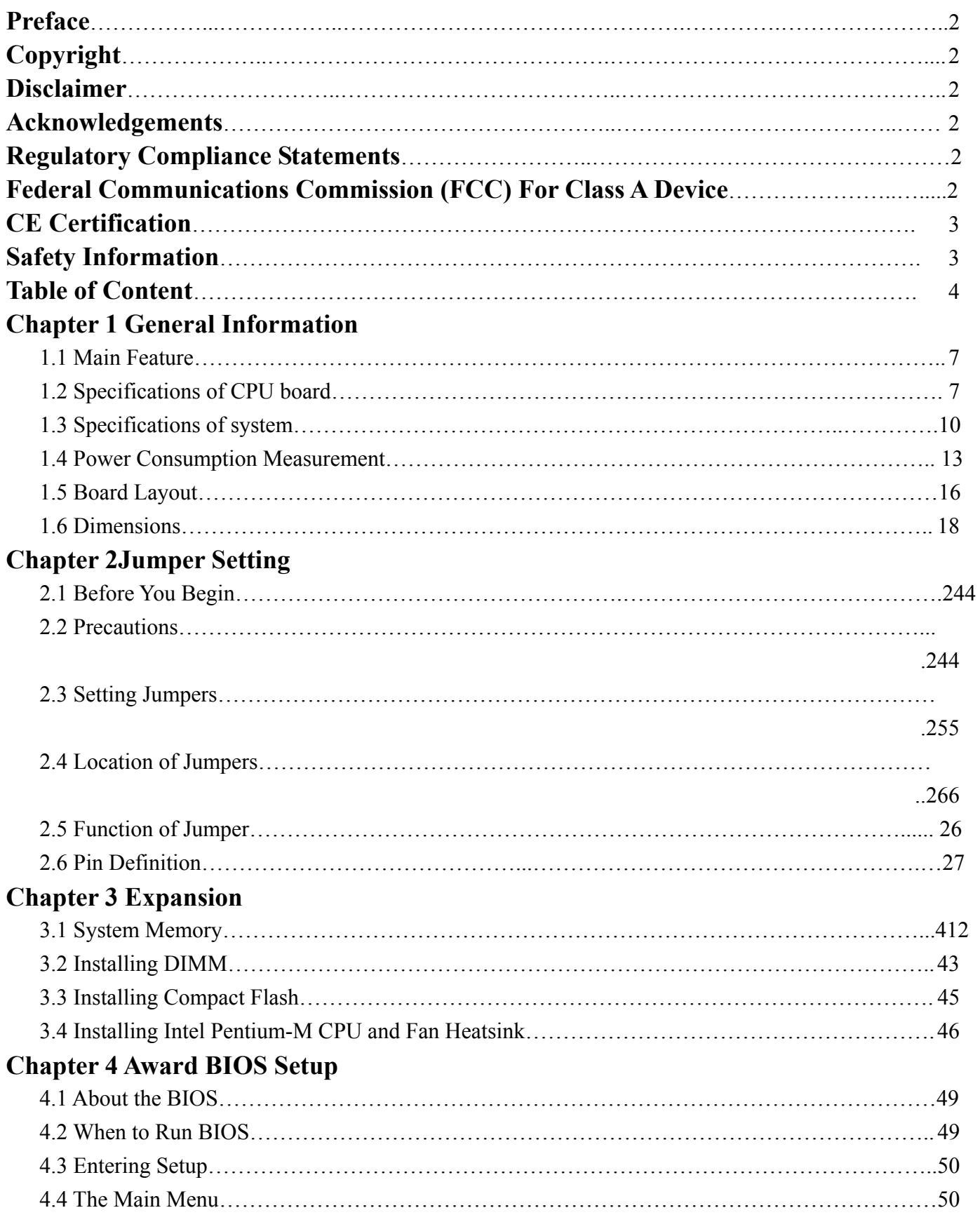

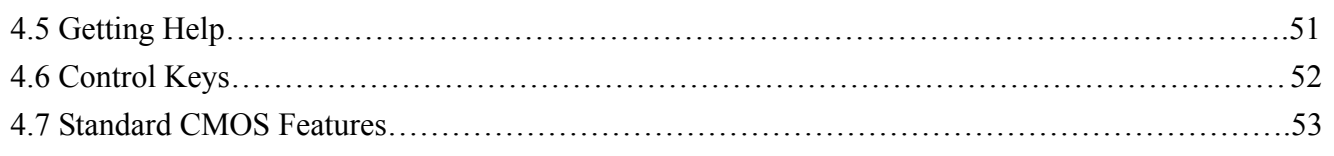

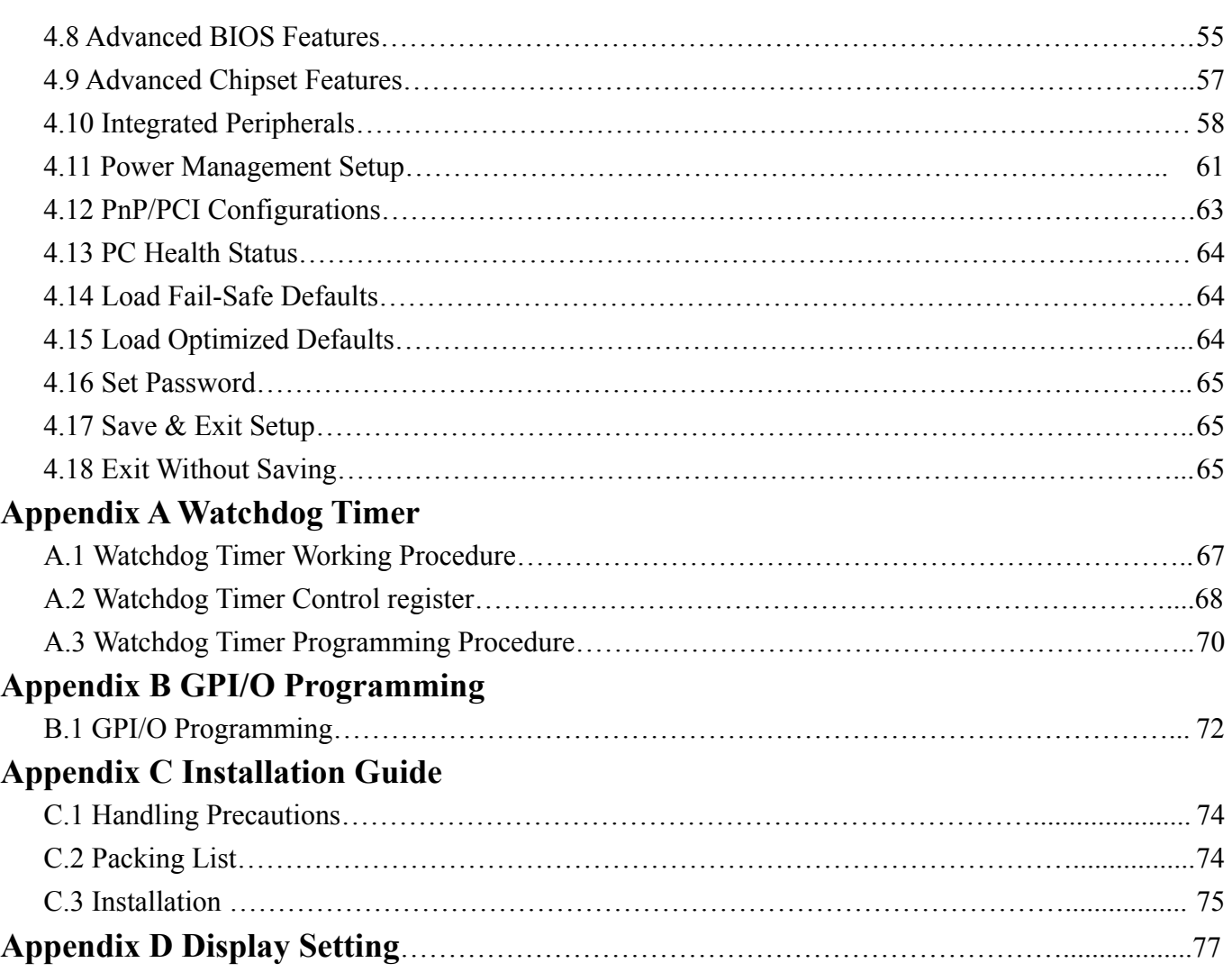

**Chapter 1** 

**General Information**

#### 1.1 Main Feature

#### **Support Intel® Pentium® M/Celeron® M processor with 400MHz FSB**

- Intel® 852GM chipsets with 400MHz FSB
- Dual 184-pin DIMM, support Max. 2GB DDR 200/266 memory
- Dual Intel® 82551ER 10/100 Fast Ethernet LAN
- Display interface with VGA x 1, TV-out x 1 and DVI x 1
- Internal Compact Flash x 1
- USB 2.0 x 6
- Three RS232 and one RS232/422/485 via DB44 Connector
- On board DC to DC power design with wide power input range  $+12VDC \sim +30VDC$

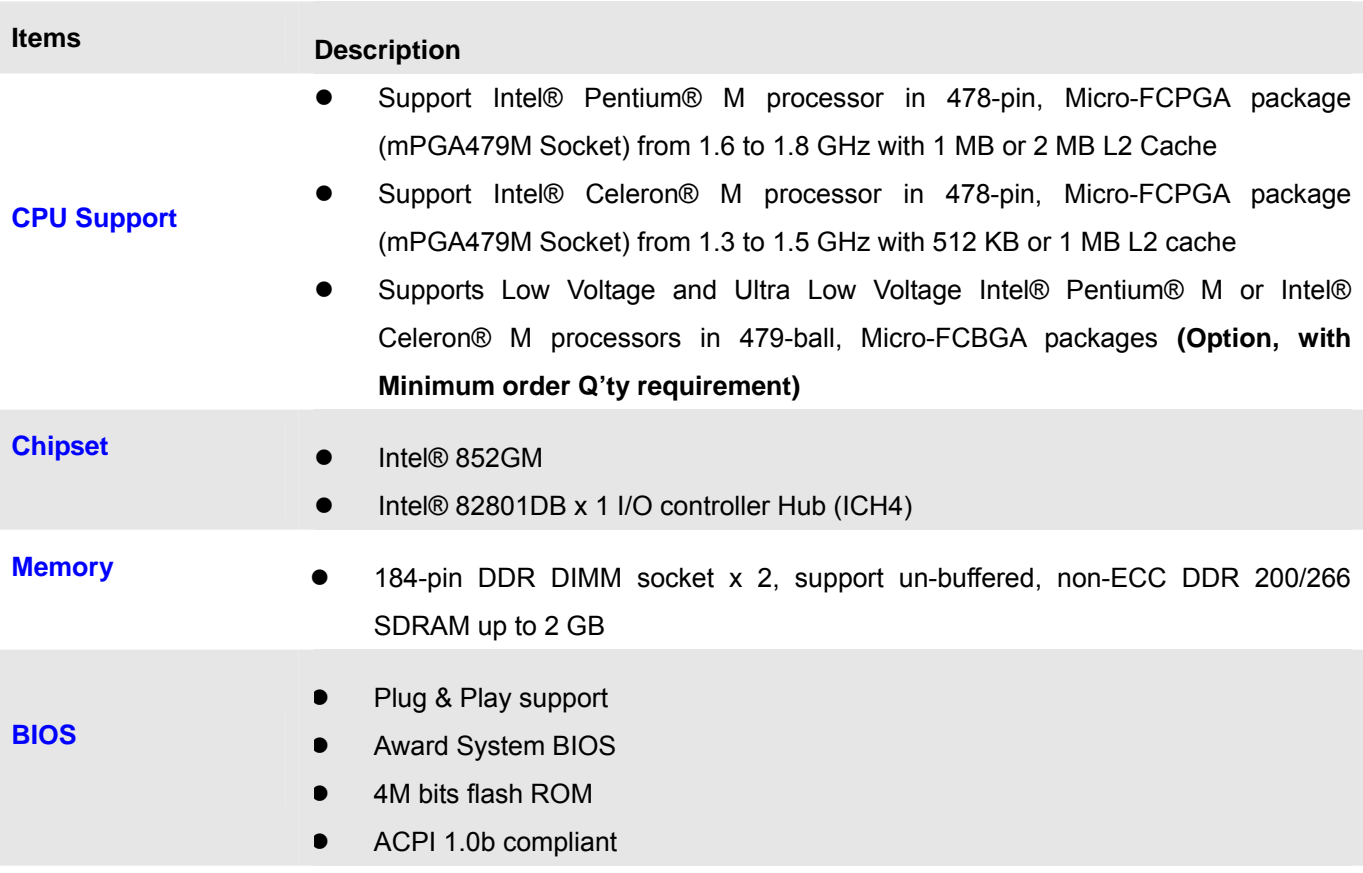

#### 1.2 Specifications of EBC573

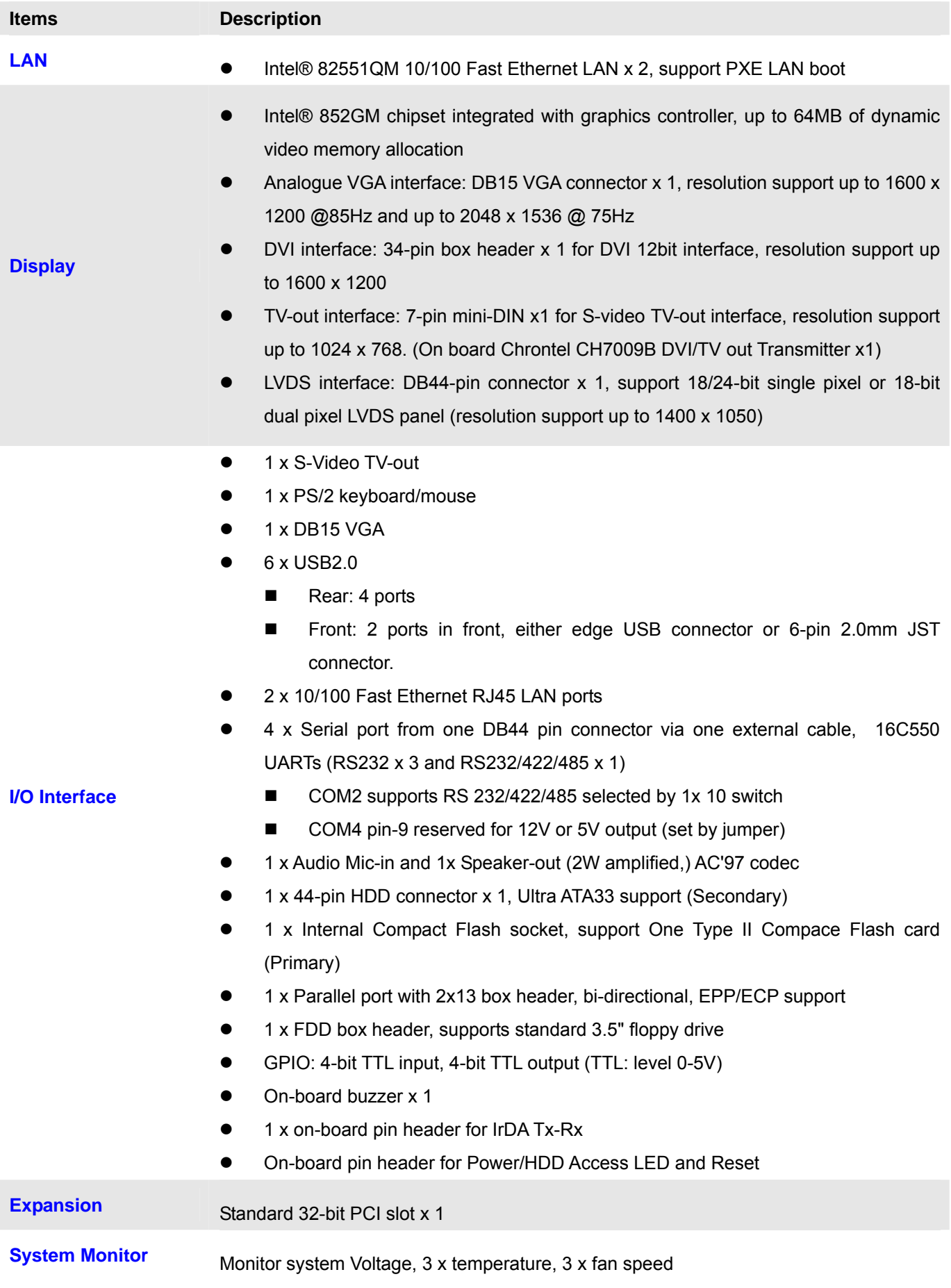

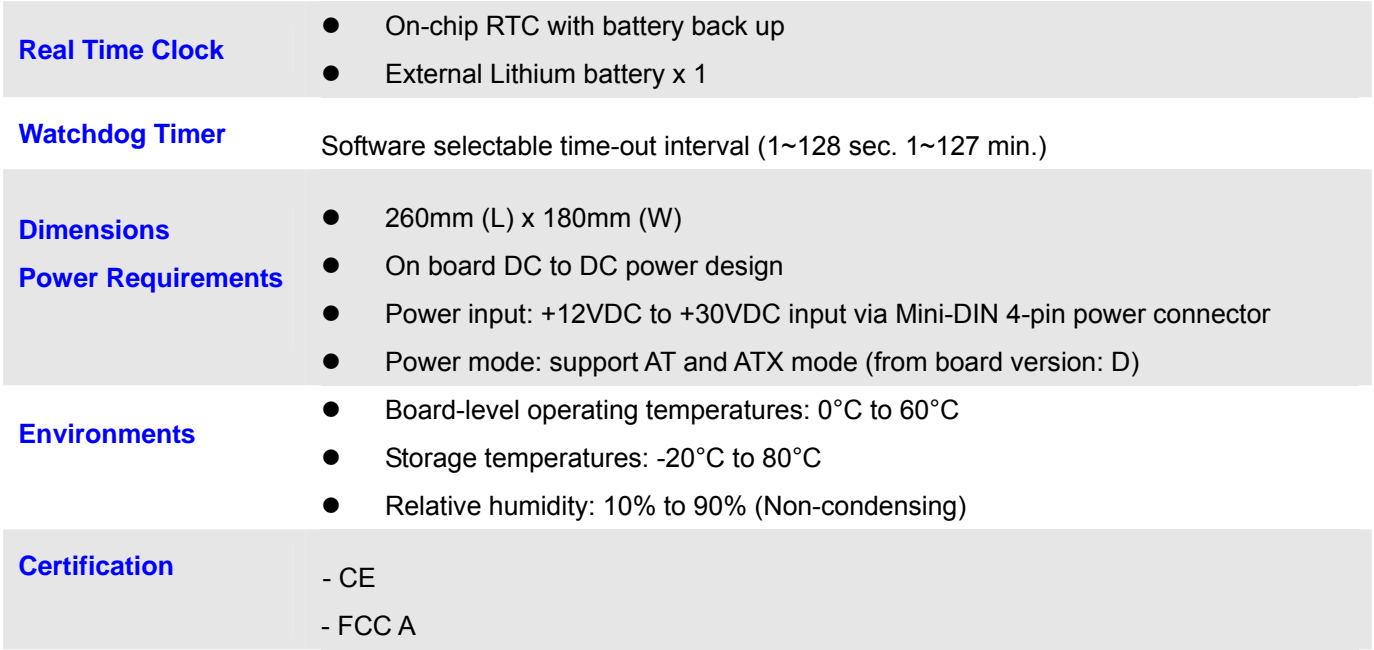

## 1.3 Specifications of NISE3100 series

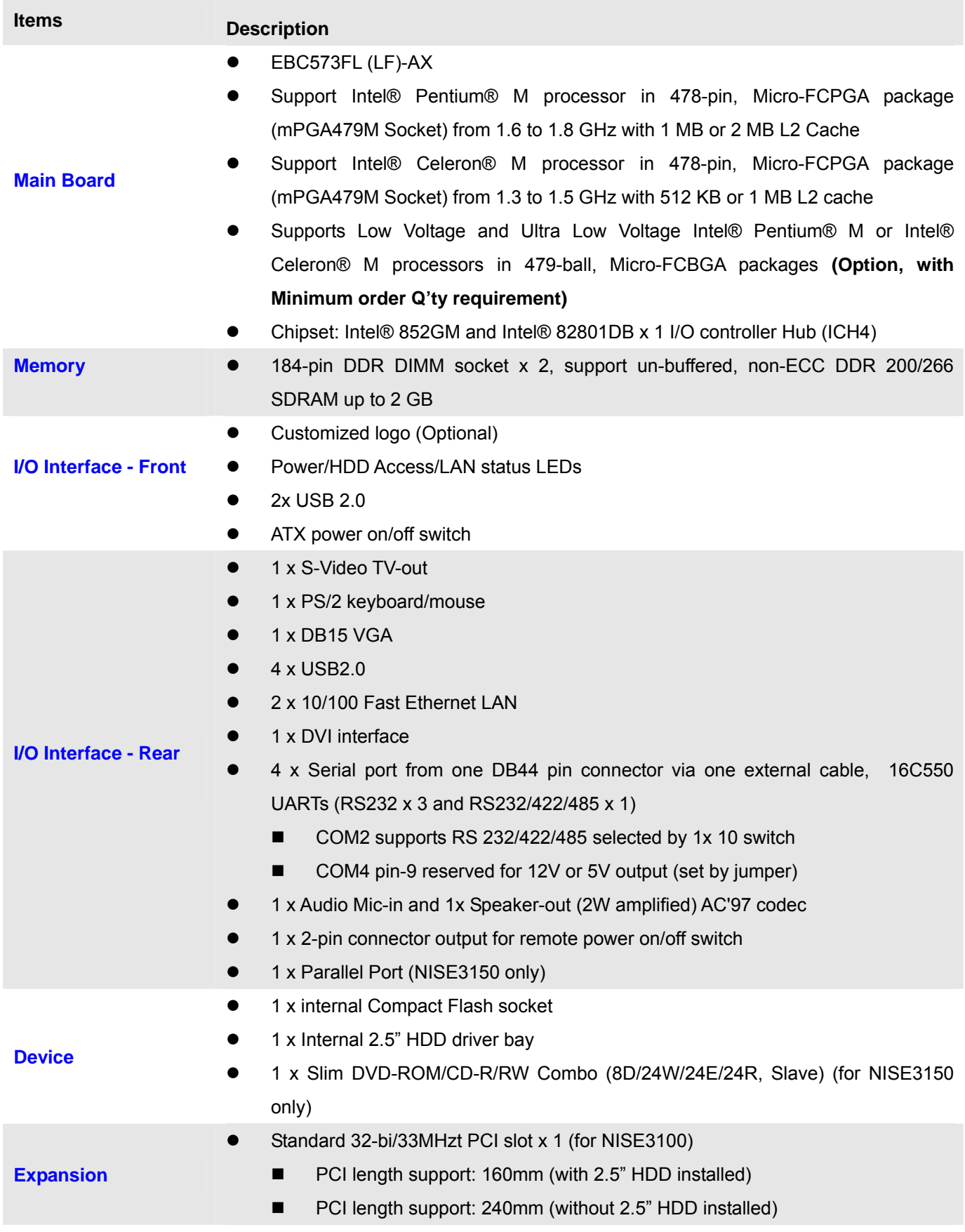

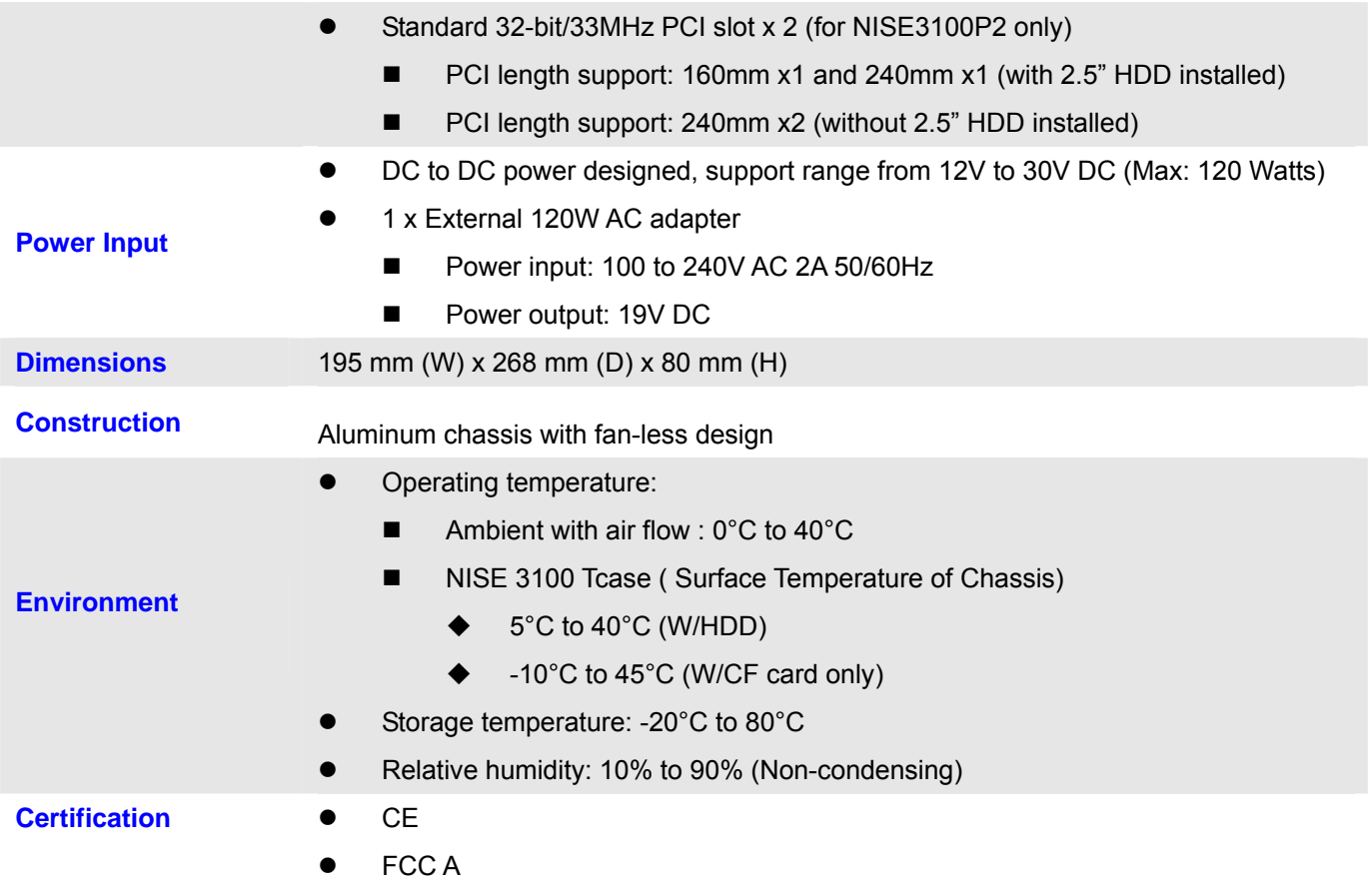

#### **Ordering Information**

#### **EBC573FL (LF)-AX**

Socket 478 support Intel® Pentium®-M processor with VGA/LAN x 2/USB2.0 x6/TV-out/DVI/Audio/COM port x 4

#### **EBC573FL (LF) (P/N: 10E00057301X0)**

On-board Intel® Celeron M 600MHz Zero L2 Cache VGA/LAN x 2/USB2.0 x6/TV-out/DVI/Audio/COM port x 4

#### **Power Cord (P/N: 60233POW38X00)**

Power cable with 3-pin MICKY mouse head (US)

#### **Power Cable (P/N: 60233POW39X00)**

Power cable with 3-pin MICKY mouse head (Euro)

#### **Power Cable (P/N: 60233POW40X00)**

Power cable with 3-pin MICKY mouse head (UK)

#### **120W AC/DC Adapter with Keylock (P/N: 7410120002X0)**

Power Input: 100~240Vac 2A 50/60HZ, Power Output: 19 Vdc, 6.32A

## **Ordering Information**

#### **NISE3100 (LF) (PN: 10J00310000X0)**

Support Intel Pentium M/Celeron M fan-less **bare-bone** system with one PCI expansion slot

#### **NISE3100 (LF)-C65 (PN: 10J00310001X0)**

Intel **Celeron M 600 MHz BGA** CPU with 512KB L2 fan-less system with one PCI expansion slot

#### **NISE3100 (LF)-160 (PN: 10J00310006X0)**

Intel **Pentium M 1.6GHz** CPU fan-less system with one PCI expansion slot

#### **NISE3100 (LF)-320 (PN: 10J00310004X0)**

Intel **Celeron M 1.3GHz** CPU fan-less system with one PCI expansion slot

#### **NISE3100 (LF)-370 (PN: 10J00310008X0)**

Intel **Celeron M 1.5GHz** CPU fan-less system with one PCI expansion slot

#### **NISE3100 (LF)-373 (PN: 10J00310015X0)**

ULV Intel Celeron **M 1GHz**, 512KB L2 Cache, CPU fan-less system with one PCI expansion slot

#### **NISE3100P2 (PN: 10J3100P201X0)**

Support Intel Pentium M/Celeron M fan-less **bare-bone** system with two PCI expansion slot

#### **NISE3150 (PN: 10J00315000X0)**

Support Intel Pentium M/Celeron M fan-less **bare-bone** system with 1x Slim DVD-ROM/CD-R/RW Combo (8D/24W/24E/24R, Slave) and one Parallel port

#### **NISE3100AT (PN: 10J00310014X0)**

Support Intel Pentium M/Celeron M fan-less **bare-bone** system with one PCI expansion slot and **one LVDS connector (Power mode: AT only)** 

#### **NISE3100P2AT (PN: 10J3100P204X0)**

Support Intel Pentium M/Celeron M fan-less **bare-bone** system with two PCI expansion slot and **one LVDS connector (Power mode: AT only)** 

# **EBC573:**

#### **Test Configuration:**

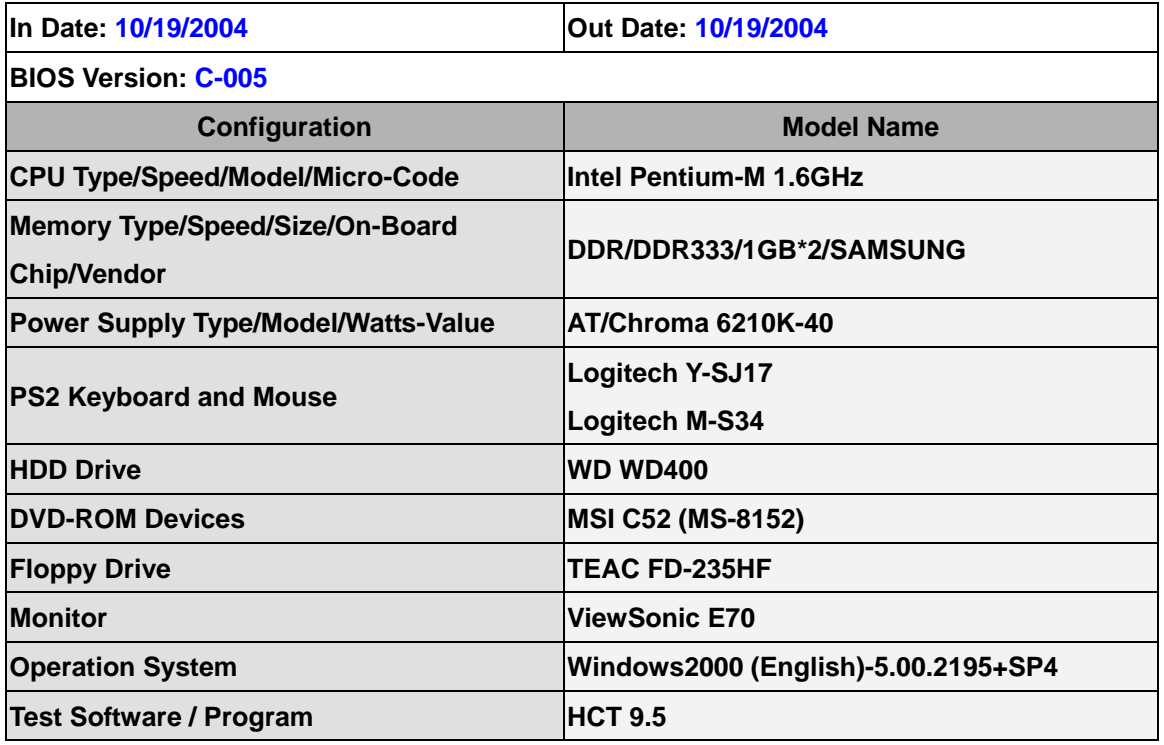

#### **Test Criteria:**

- 1. Test configuration should include HDD drive, CD-ROM, FDD device.
- 2. Full loading mode should utilize CPU 100% with run HCT test program.
- 3. Light loading mode will utilize CPU loading below 5%, and there is no data or application running.

### **Test Result:**

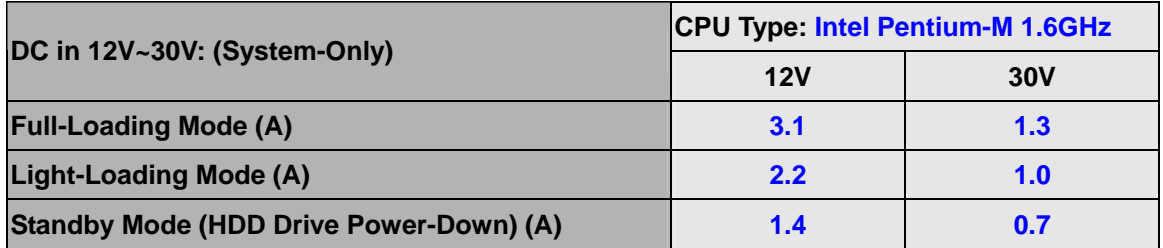

# **Power supply must consumed watts and currents**

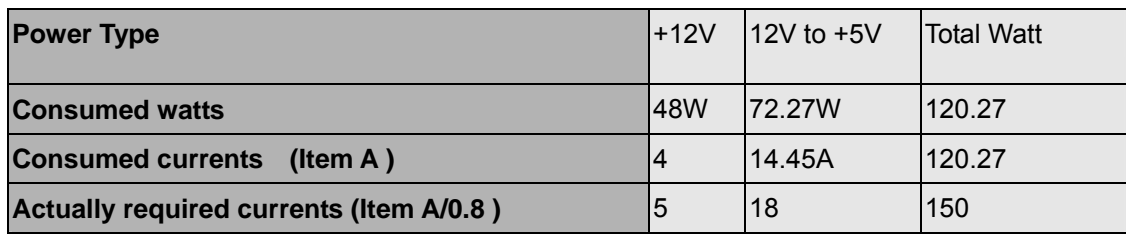

**Key component power consumption (Unit : A )** 

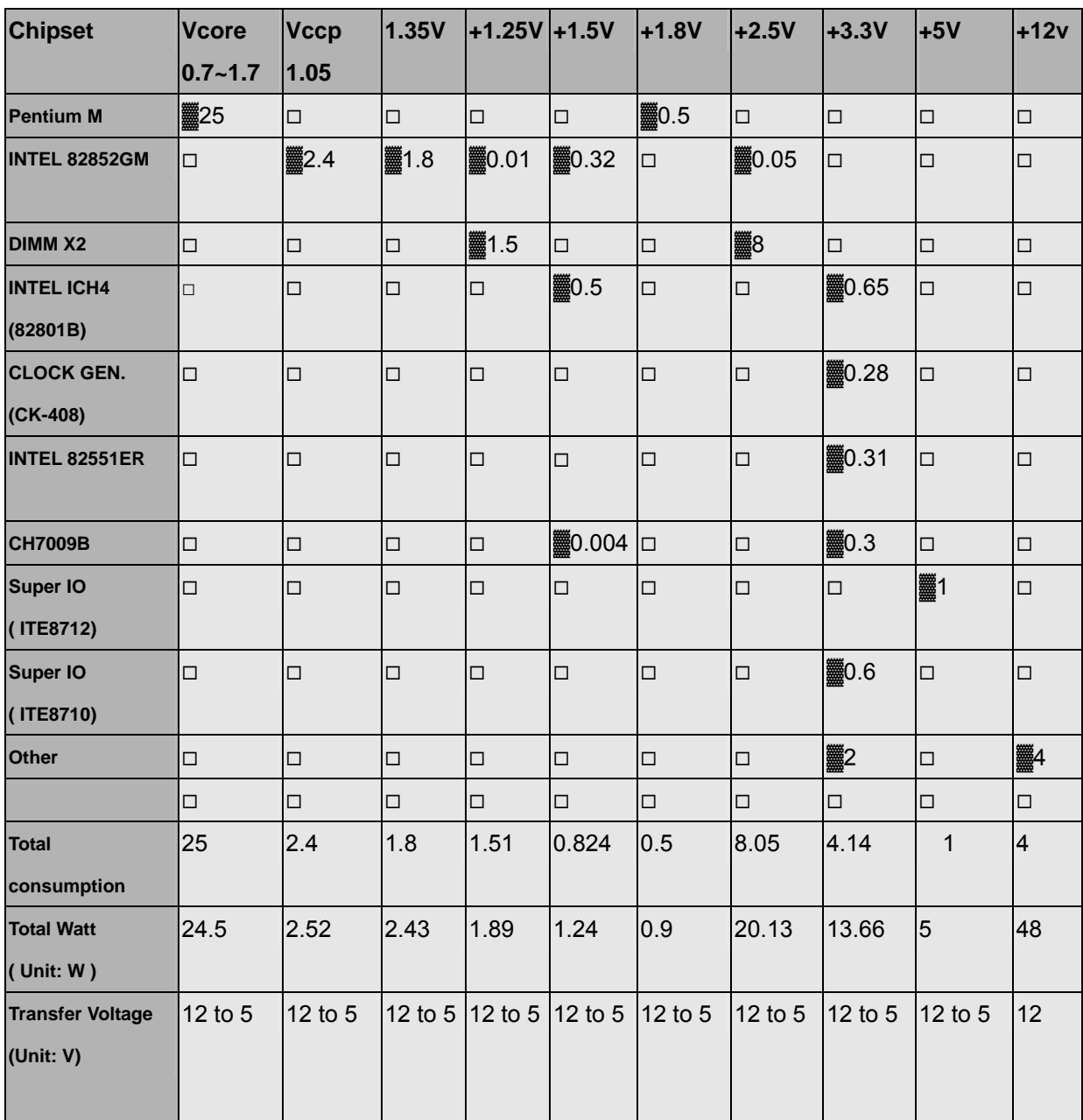

NISE3100 system:

# **Test Configuration:**

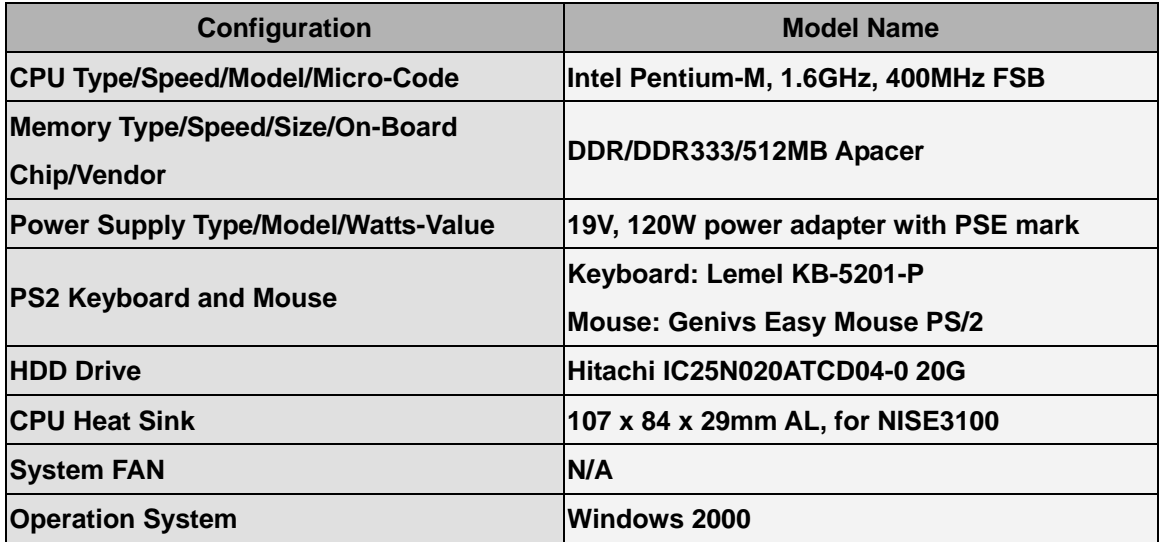

## **Test Result:**

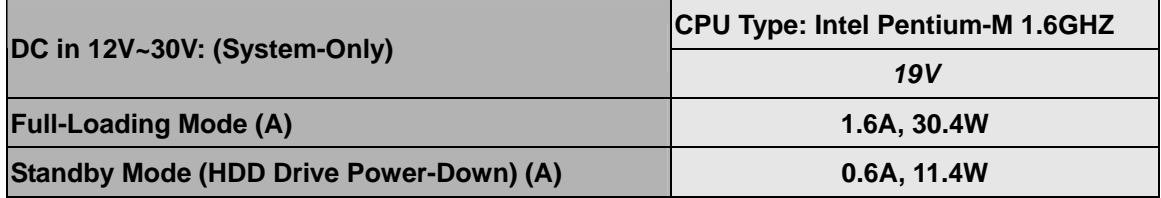

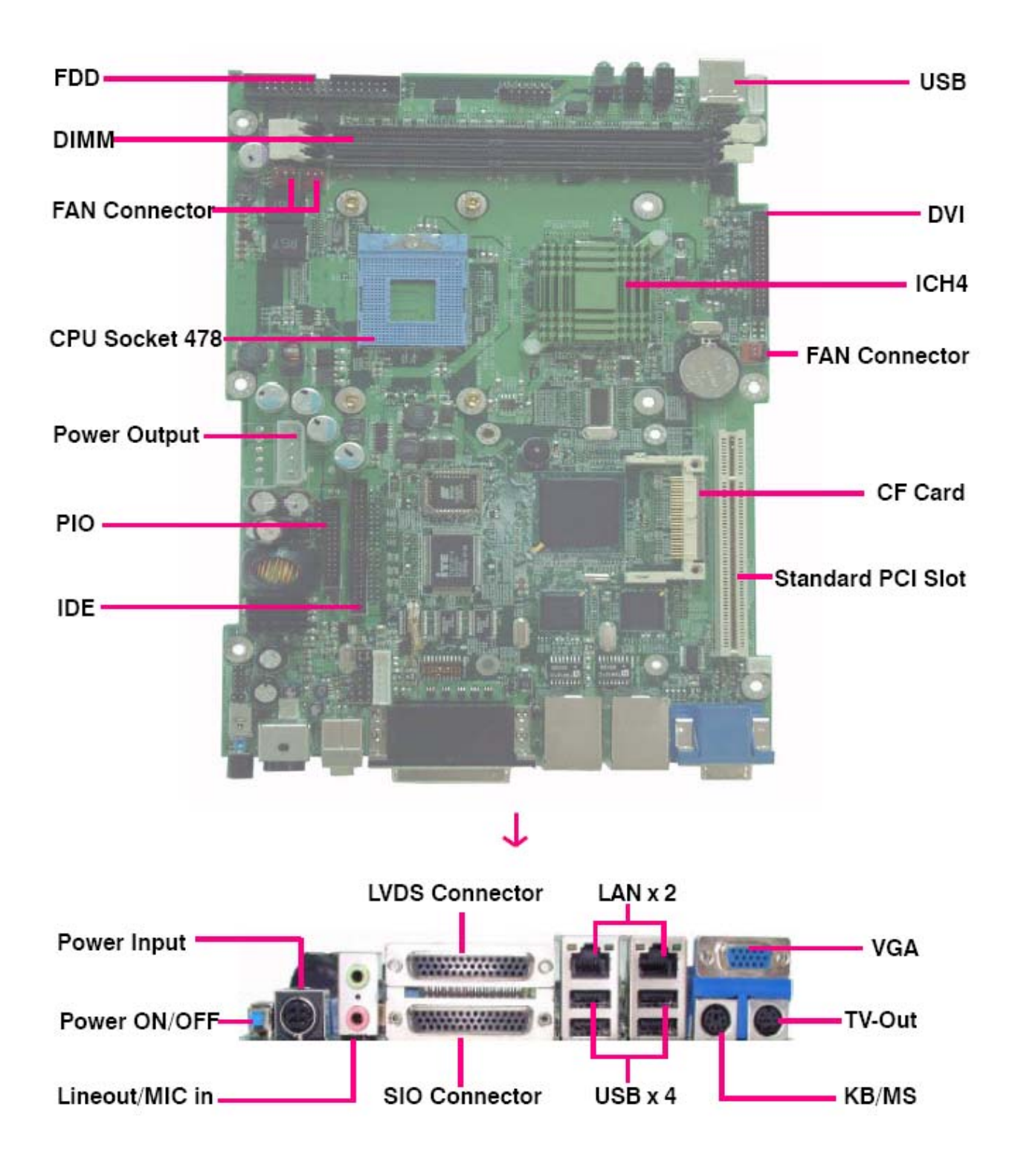

**Figure 1.1: Birdeye's View of the EBC573** 

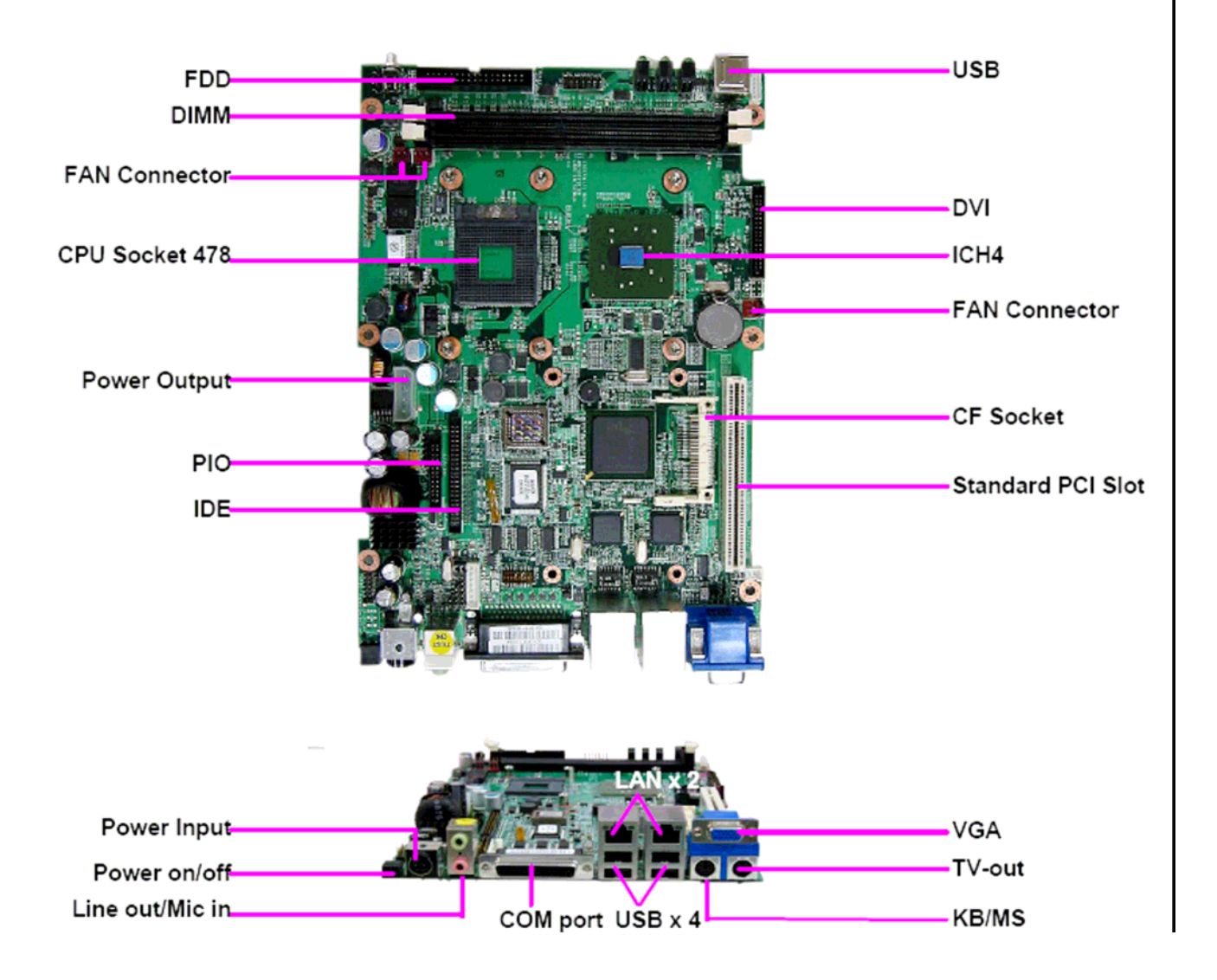

**Figure 1.2: Birdeye's View of the EBC573 (LF)-AX** 

#### 1.6 Dimensions

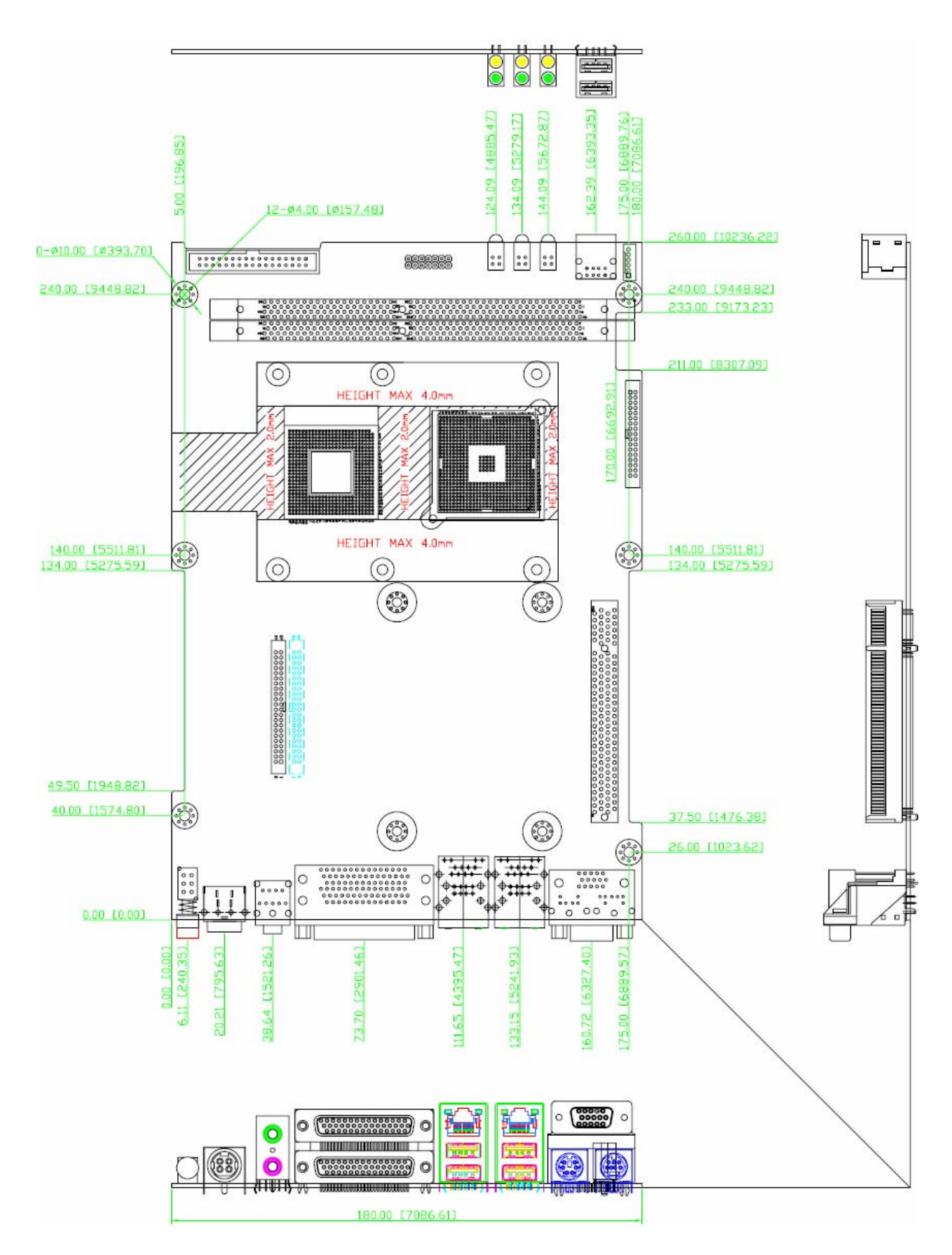

**Figure 1.3: Mechanical Drawing of the EBC573** 

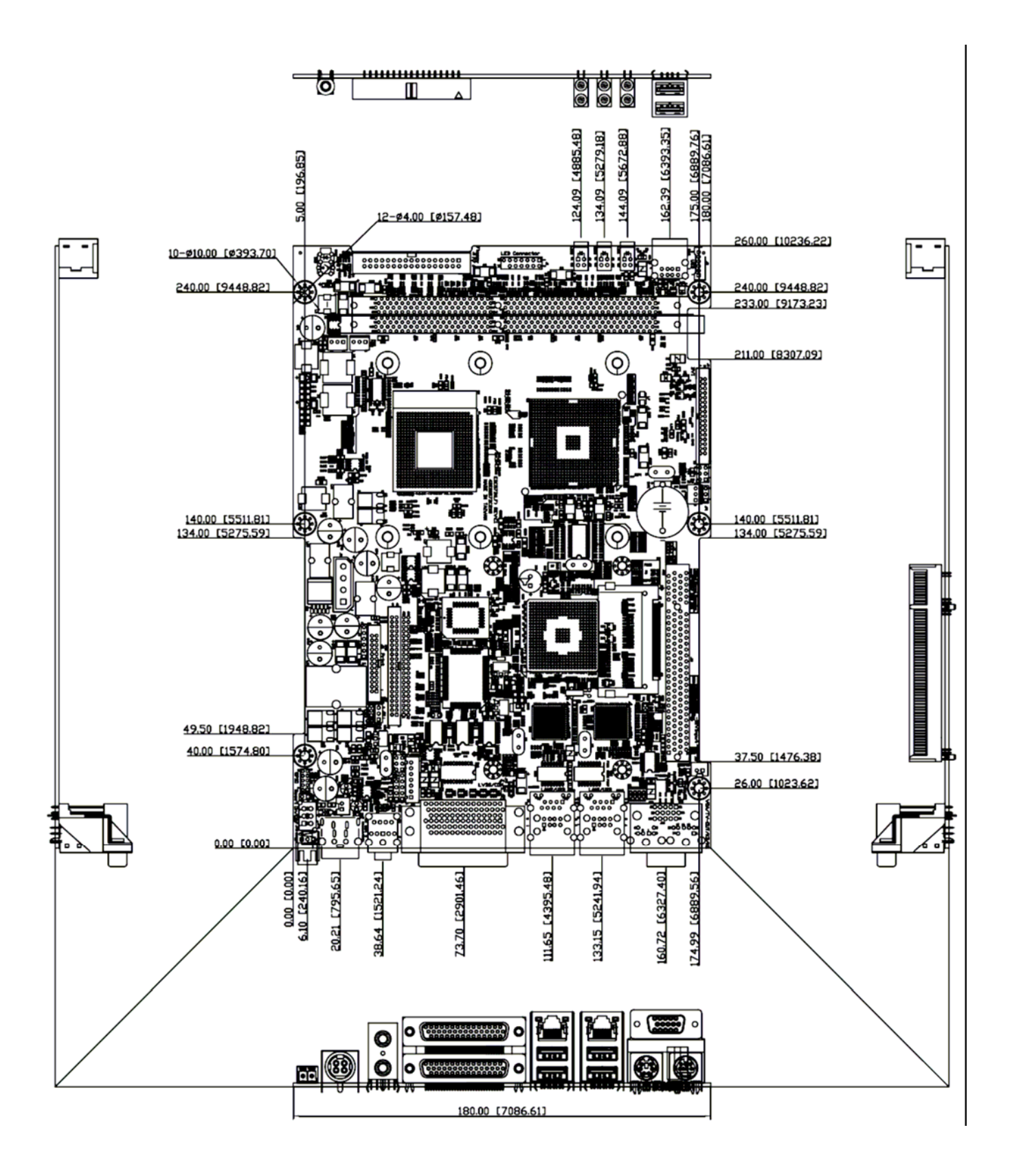

**Figure 1.4: Birdeye's View of the EBC573 (LF)-AX** 

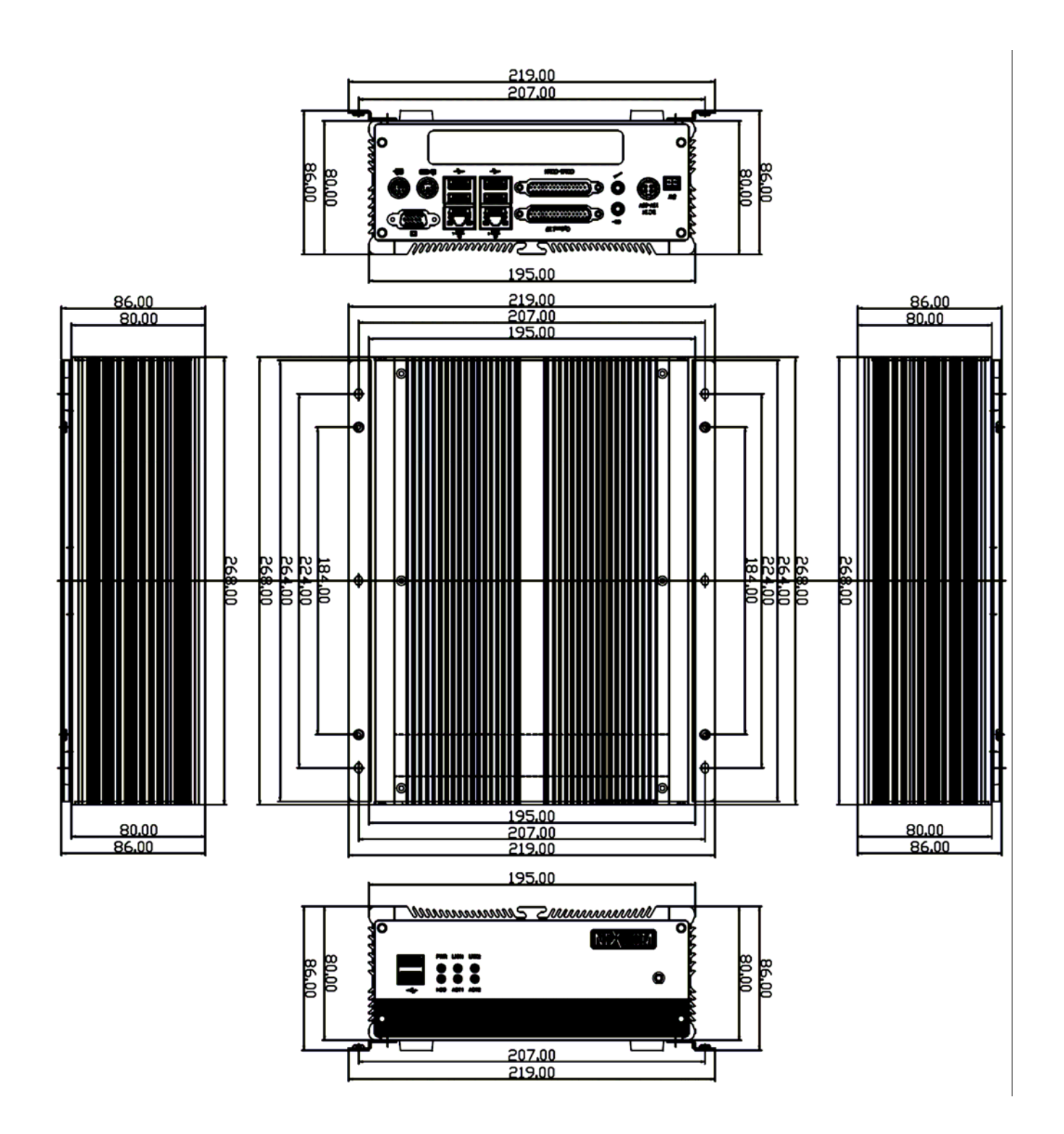

**Figure 1.5: Birdeye's View of the NISE3100** 

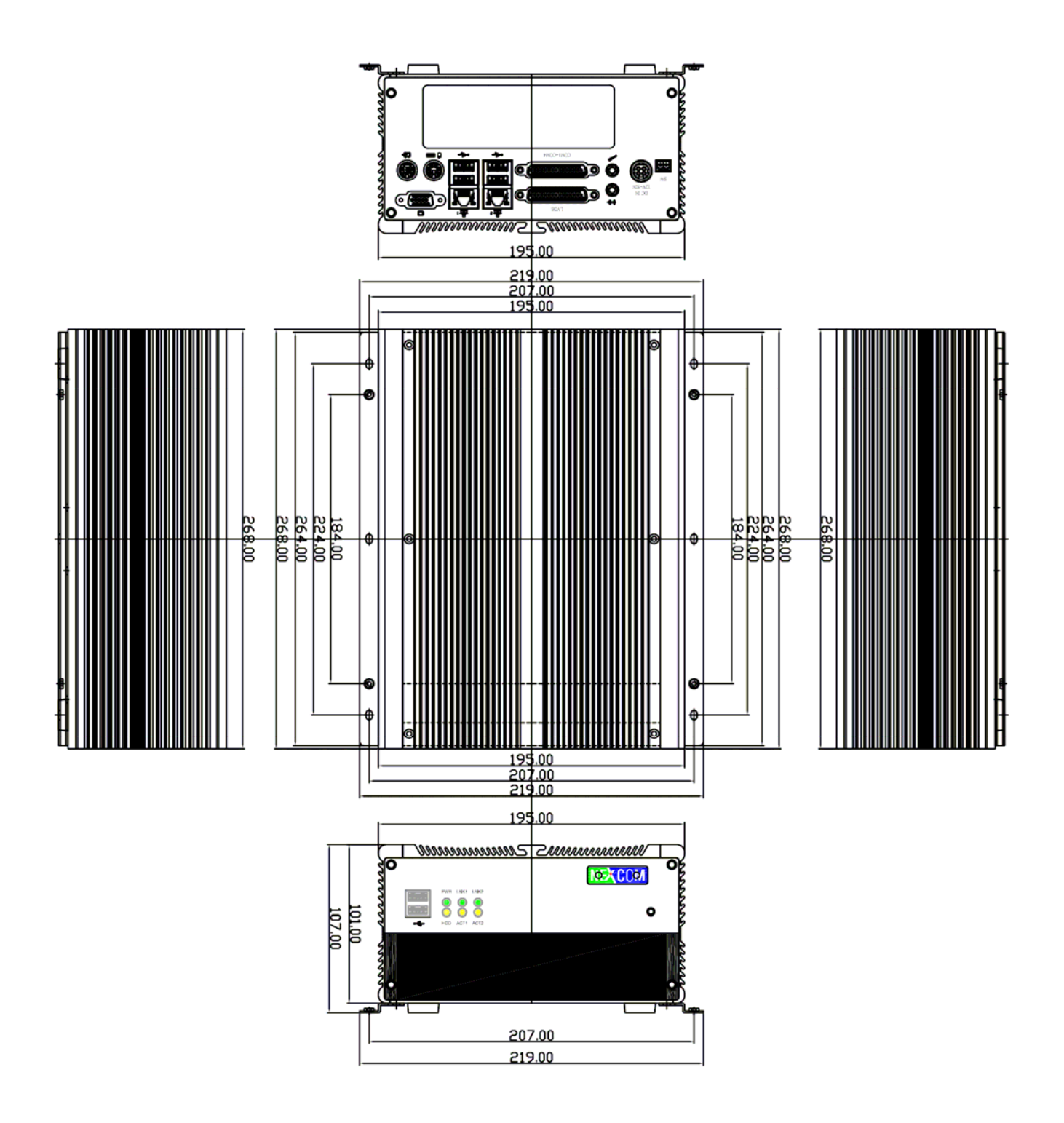

**Figure 1.6: Birdeye's View of the NISE3100P2** 

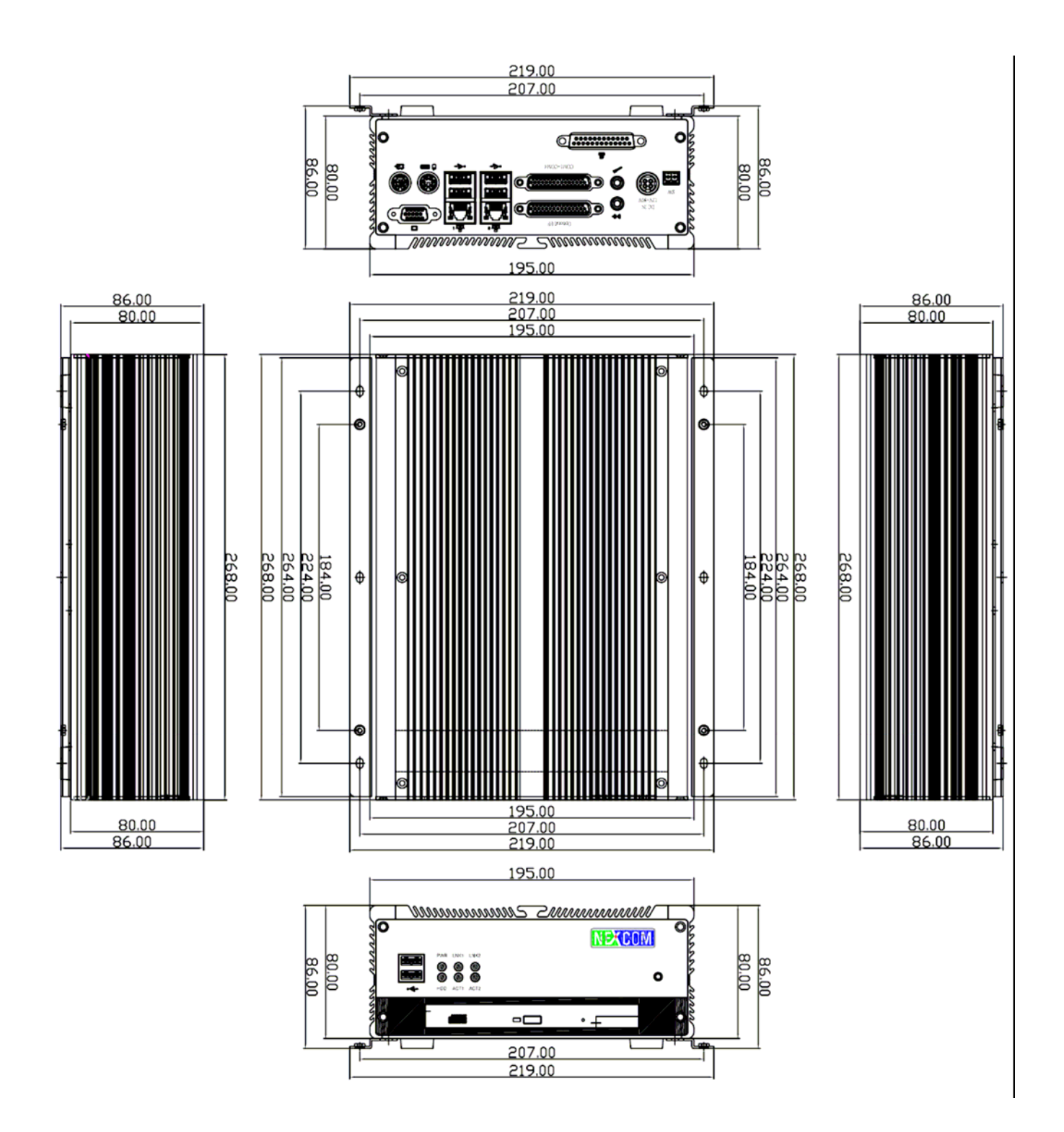

**Figure 1.7: Birdeye's View of the NISE3150**

# **Chapter 2**

**Jumper Setting** 

<span id="page-23-0"></span>This chapter of the User's Manual describes how to set jumpers.

## *Note: The procedures that follow are generic for all NISE3100/EBC573 series.*

2.1 Before You Begin

Ensure you have a stable, clean working environment. Dust and dirt can get into components and cause a malfunction. Use containers to keep small components separated.

Adequate lighting and proper tools can prevent you from accidentally damaging the internal components. Most of the procedures that follow require only a few simple tools, including the following:

- ♦ A Philips screwdriver
- ♦ A flat-tipped screwdriver
- ♦ A set of jewelers Screwdrivers
- ♦ A grounding strap
- ♦ An anti-static pad

Using your fingers can disconnect most of the connections. It is recommended that you do not use needle-nosed pliers to disconnect connections as these can damage the soft metal or plastic parts of the connectors.

Before working on internal components, make sure that the power is off. Ground yourself before touching any internal components, by touching a metal object. Static electricity can damage many of the electronic components. Humid environment tend to have less static electricity than dry environments. A grounding strap is warranted whenever danger of static electricity exists.

## 2.2 Precautions

Computer components and electronic circuit boards can be damaged by discharges of static electricity. Working on the computers that are still connected to a power supply can be extremely dangerous. Follow the guidelines below to avoid damage to your computer or yourself:

- ♦ Always disconnect the unit from the power outlet whenever you are working inside the case.
- ♦ If possible, wear a grounded wrist strap when you are working inside the computer case. Alternatively, discharge any static electricity by touching the bare metal chassis of the unit case, or the bare metal body of any other grounded appliance.
- ♦ Hold electronic circuit boards (such as the EBC573 board) by the edges only. Do not touch the components on the board unless it is necessary to do so. Don't flex or stress the circuit board.
- ♦ Leave all components inside the static-proof packaging that they shipped with until they are ready for installation.
- ♦ Use correct screws and do not over tighten screws.

#### <span id="page-24-0"></span>2.3 Setting Jumpers

A jumper is the simplest kind of electric switch. It consists of two metal pins and a cap. When setting the jumpers, ensure that the jumper caps are placed on the correct pins. When the jumper cap is placed on both pins, the jumper is SHORT. If you remove the jumper cap, or place the jumper cap on just one pin, the jumper is OPEN. Please see the following illustrations

| The illustrations on the right show<br>a 2-pin jumper. When the jumper<br>cap is placed on both pins, the<br>jumper is <b>SHORT</b> . If you remove<br>the jumper cap, or place the<br>jumper cap on just one pin, the<br>jumper is OPEN. |            |            |
|----------------------------------------------------------------------------------------------------|------------|------------|
|                                                                                                    | Open (Off) | Short (On) |
| These illustrations show a 3-pin<br>jumper. Pins 1 and 2 are SHORT.                                                                                                    |            |            |

**Table 2-1: Setting Jumpers** 

#### <span id="page-25-0"></span>2.4 Location of Jumpers

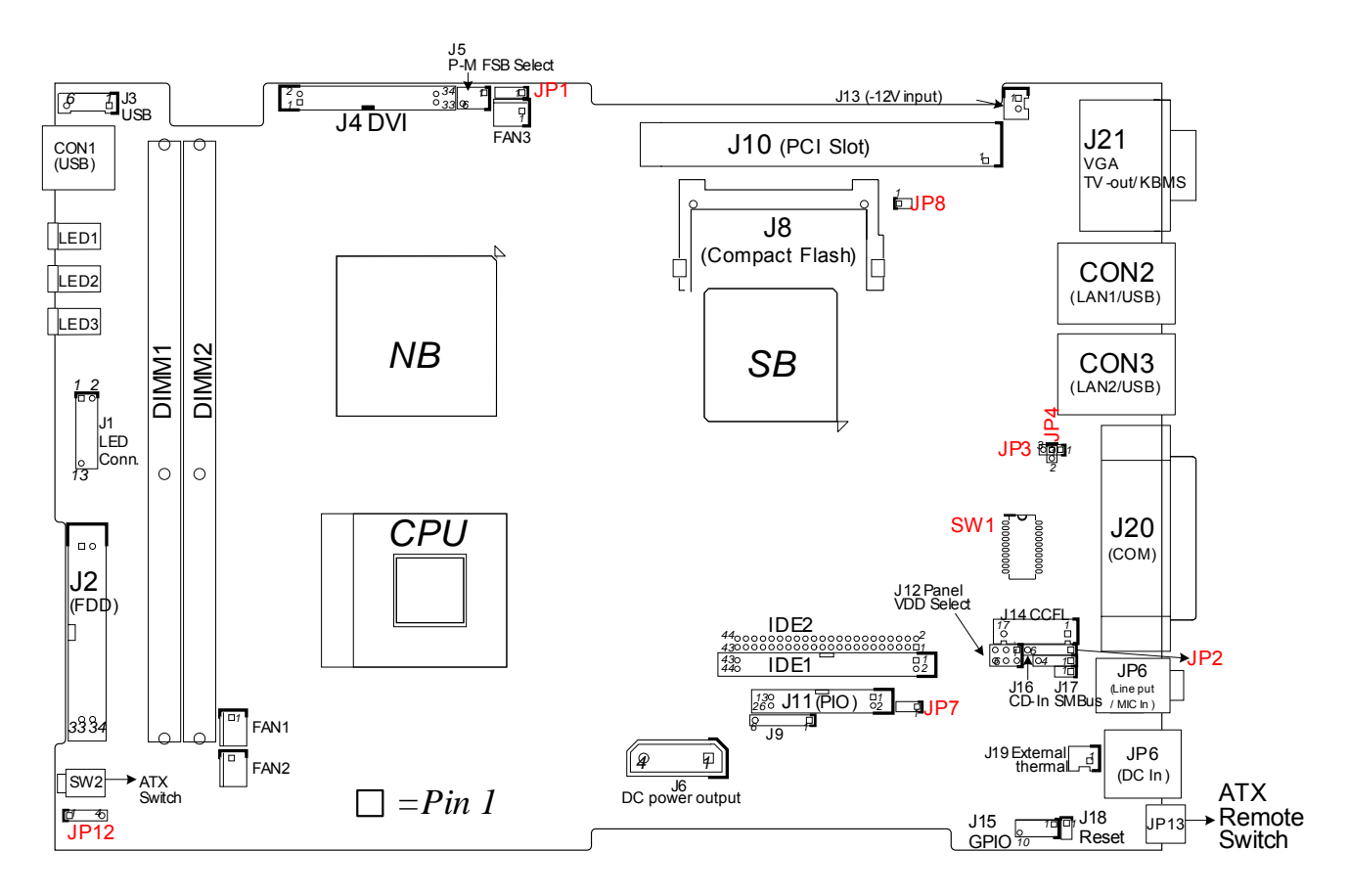

**Figure 2-1: Jumper Location** 

## 2.5 Function of Jumper

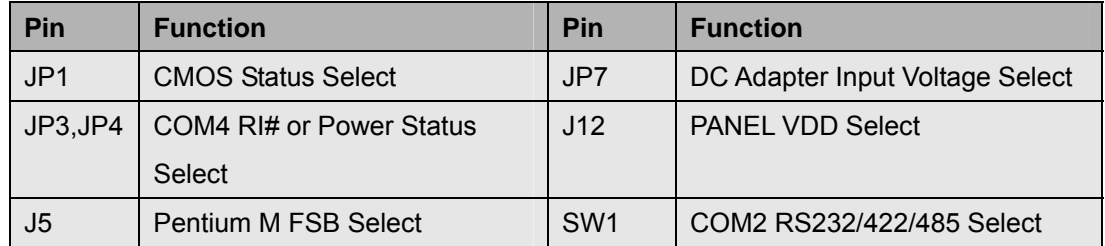

# **1. IDE connector ( IDE1, IDE2 )**

- A. Connector size:2 x 22 = 44Pins BOX Header, (2.0 mm Pitch)
- B. Connector location:

2 44  $00000"00$ 

 ${\small\square}$ 0000"00

1 43

C. Connector pin definition

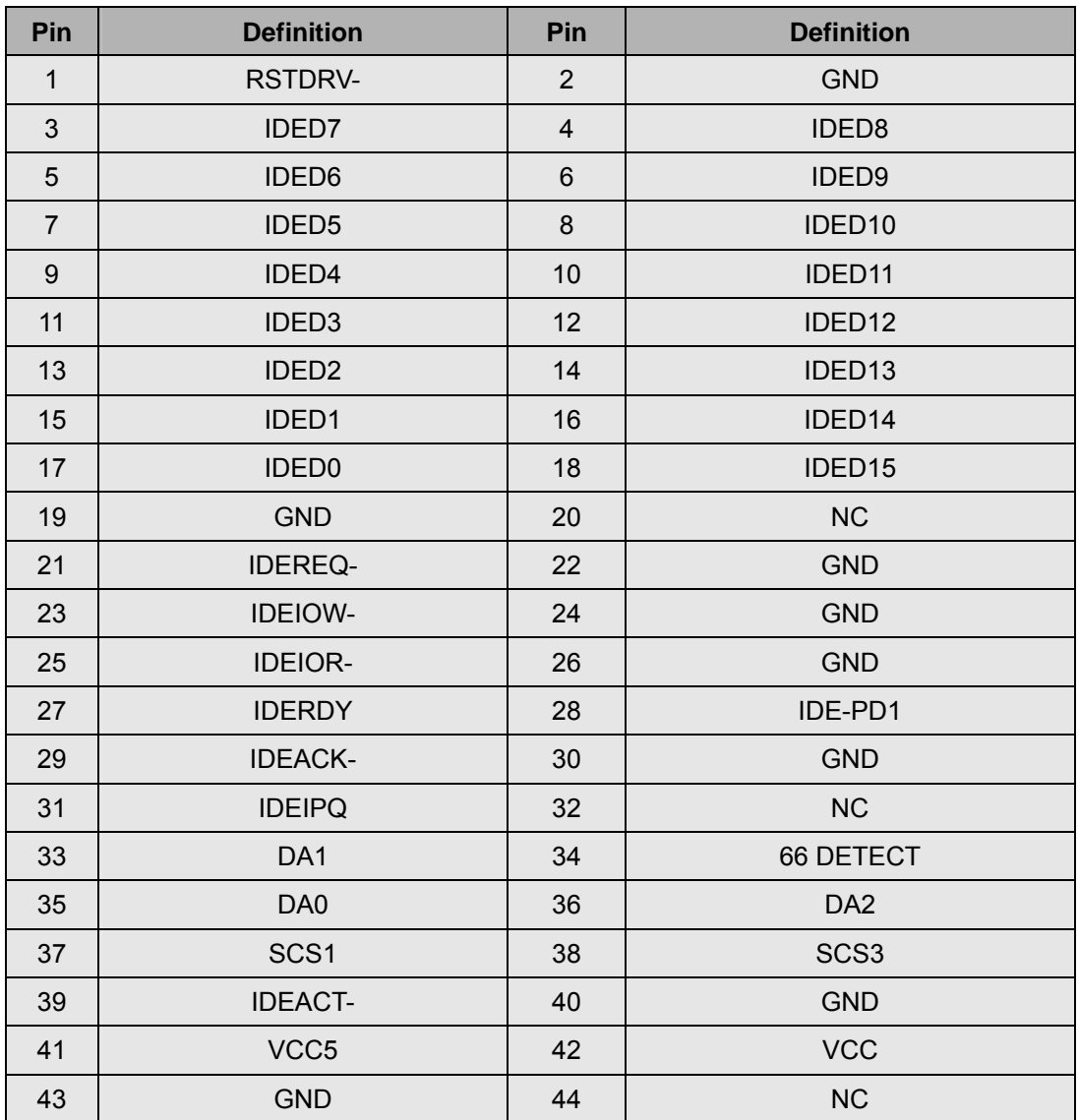

# **2. SIO connector ( J20A )**

- A. Connector size:  $3 \times 15 = 44$  Pin
- B. 44 PIN D-SUB FEMALE

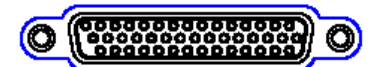

C. Connector pin definition (\* COM 2 for RS232/422/485)

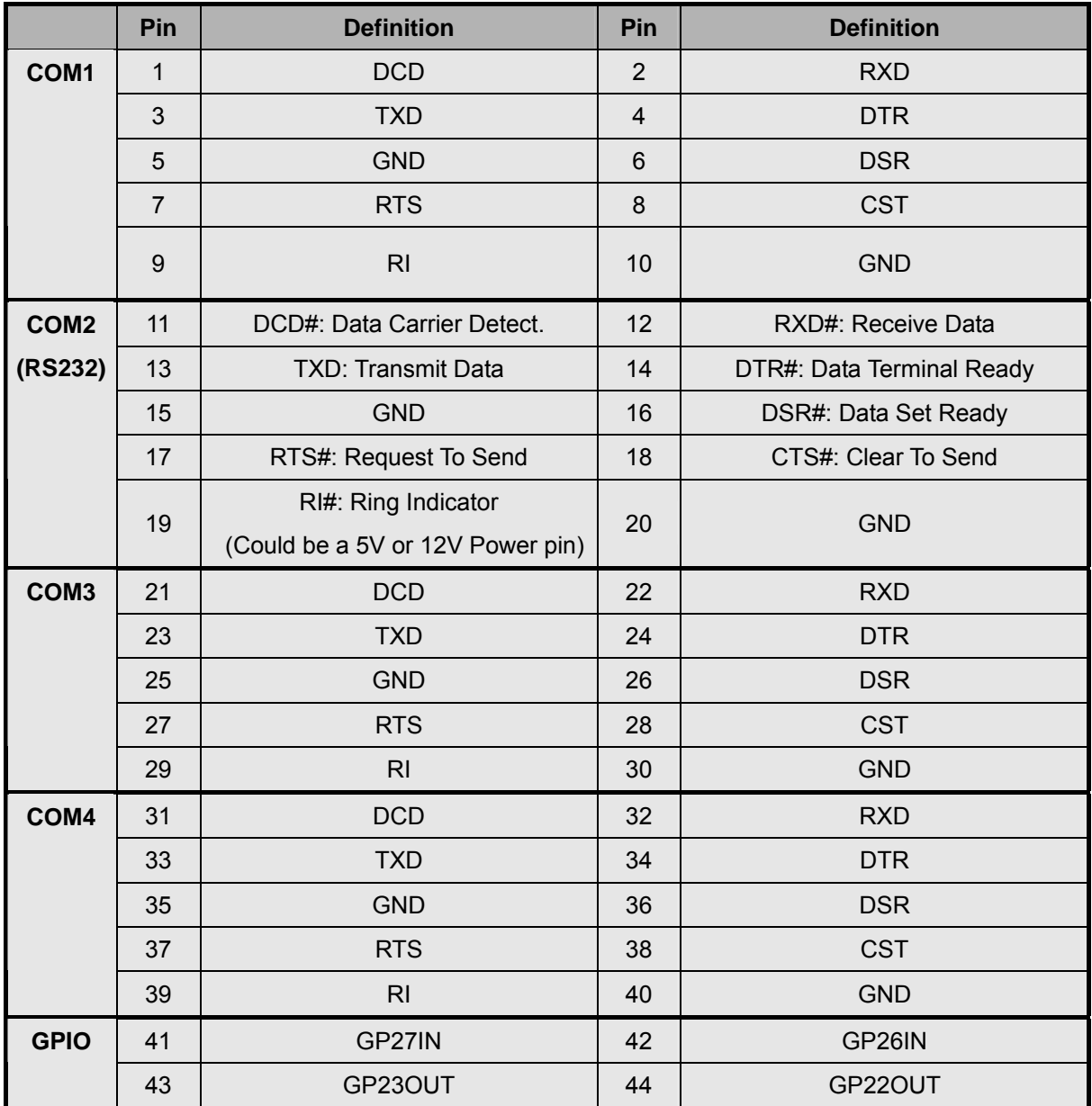

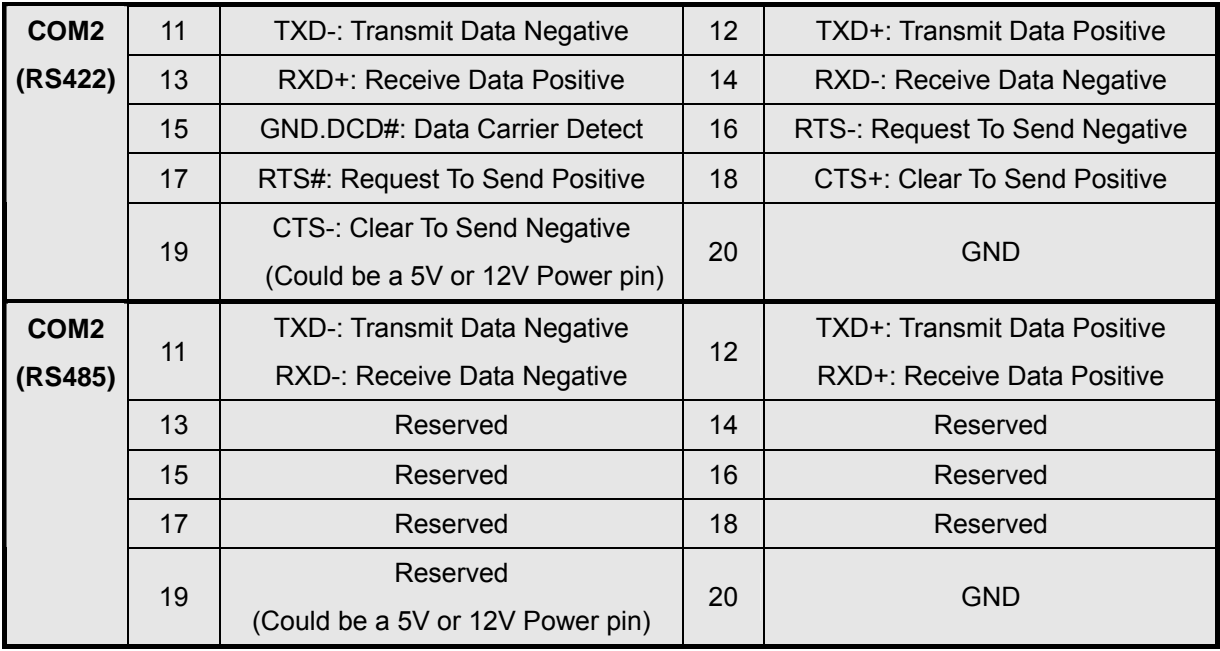

# **3. PIO connector ( J11 )**

- A. Connector size: 2 X 13 = 25 Pin BOX Header (2.0 mm Pitch)
- B. Connector location
- 14 26
- ${^{\circ}}$   ${^{\circ}}$   ${^{\circ}}$   ${^{\circ}}$   ${^{\circ}}$   ${^{\circ}}$   ${^{\circ}}$   ${^{\circ}}$   ${^{\circ}}$   ${^{\circ}}$   ${^{\circ}}$
- $\square$   $\circ$  ...  $\circ$   $\circ$
- 1 13
- C. Connector pin definition

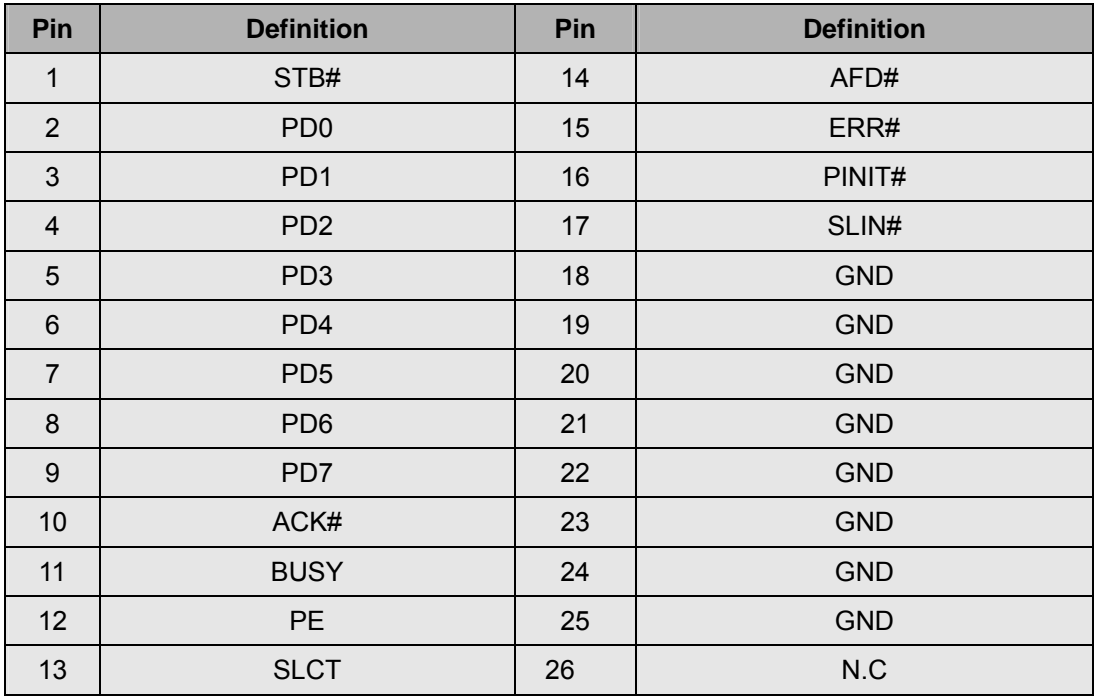

# **4. VGA connector ( J21C )**

- A. Connector size:  $3 \times 5 = 15$  Pin
- B. 15 PIN D-SUB FEMALE

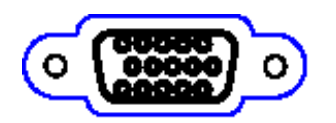

C. Connector pin definition

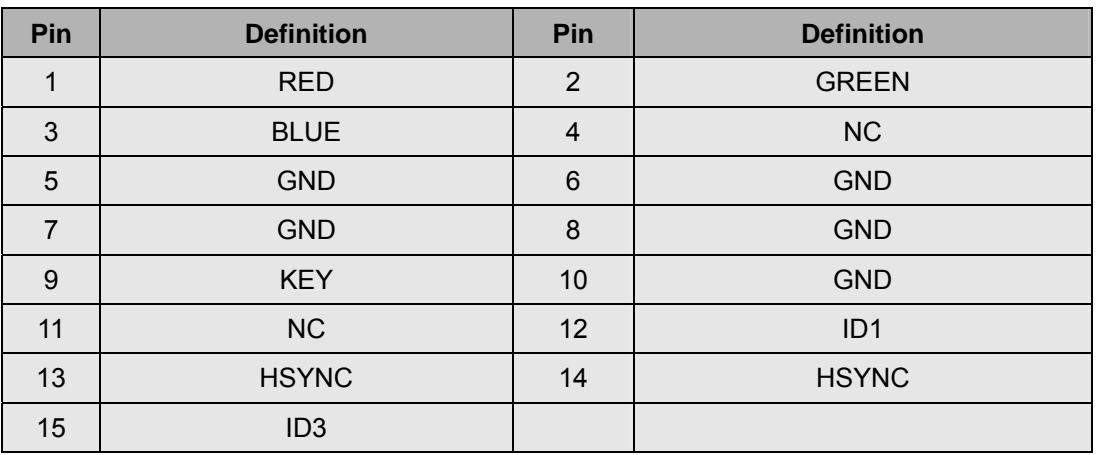

# **5. Key board connector ( J21A )**

- A. Connector size: Mini din 6 pins
- B. Connector location

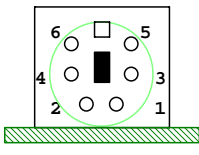

C. Connector pin definition

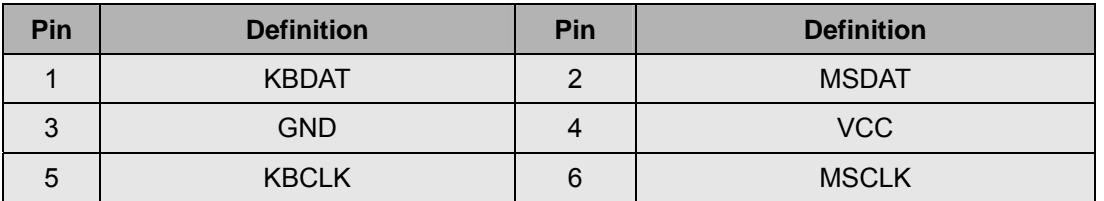

## **6. LAN connector ( CON2/3/AB )**

- A. Connector size: RJ-45&USB PORT
- B. Connector location:

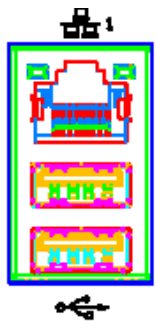

C. LAN Connector pin definition:

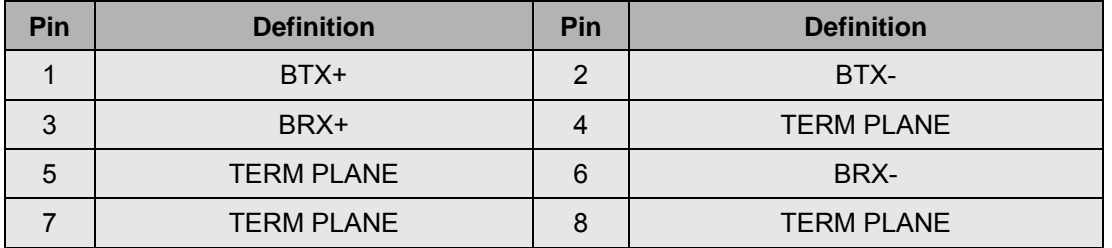

#### D. USB Connector pin definition

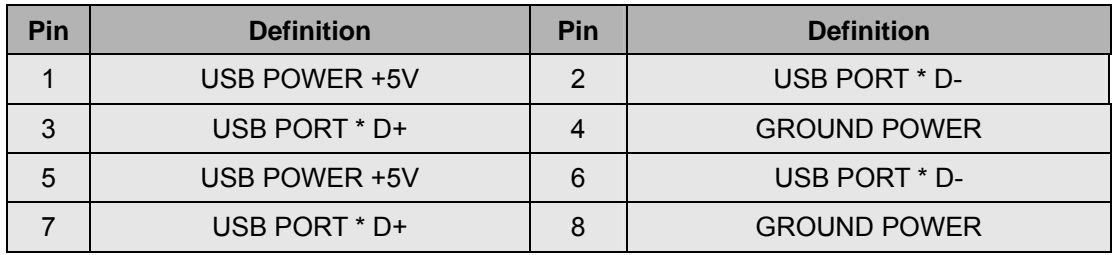

# **7. USB connector ( CON1 )**

- A. Connector size : USB PORT
- B. Connector location:

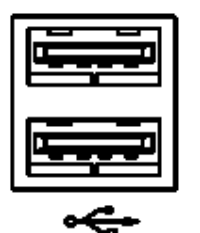

C. Connector pin definition

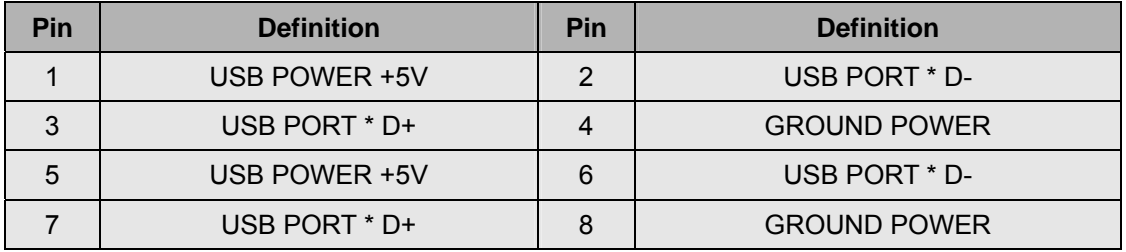

## **8. USB connector ( J3 )**

- A. Connector size: 1 X 6 = JST 6PIN HEADER (2.00mm Pitch)
- B. Connector location

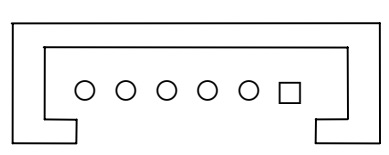

#### C. Connector pin definition

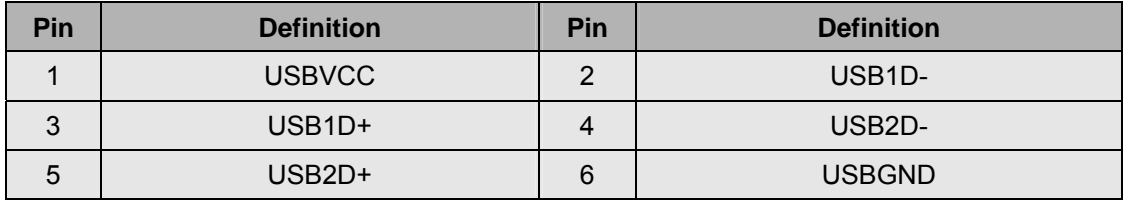

## **9. AUDIO CD- IN ( J16 )**

- A. Connector size: 1 X 4 = 4 Pin Header (2.54mm Pitch)
- B. Connector location

 ${1000}$ 

1 2 3 4

C. Connector pin definition

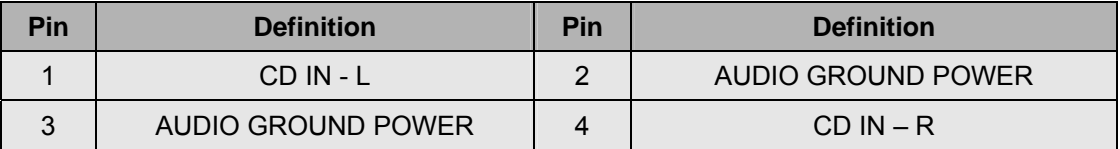

# **10. AUDIO LINE ( CON4B )**

Speaker out phone jack

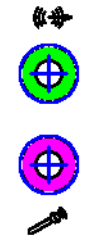

Audio MIC in (CON4A) phone jack

# **11. POWER INPUT ( JP6 )**

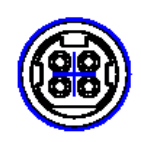

DC Adapter Board Power Input Connector

# **12. POWER OUTPUT ( J6 )**

DC Adapter Board Power Output Connector

- A. Connector size: 1X4= 4 Pin (3.96mm Pitch)
- B. Connector location

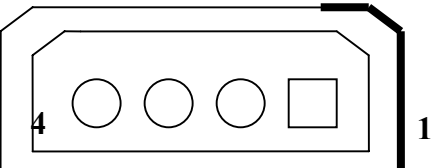

#### C. Connector pin definition

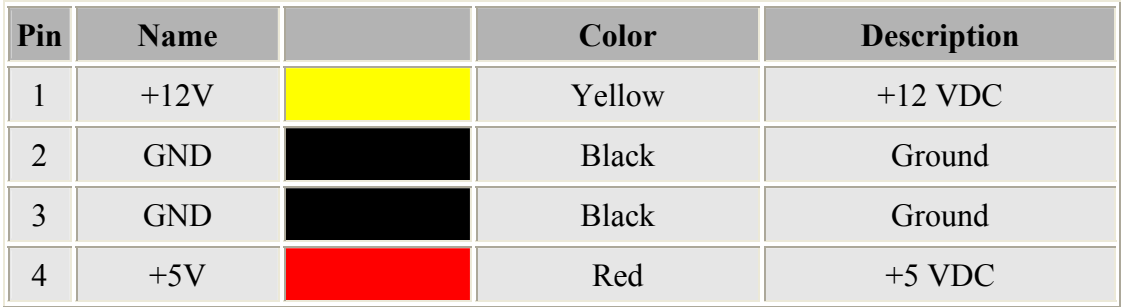

# **13. GPIO connector ( J15 )**

- A. Connector size: 2 X 5 = 10 Pin Header (2.00mm Pitch)
- B. Connector location
	- 2 10  ${}^{\circ}$   ${}^{\circ}$   ${}^{\circ$
	- ${\scriptstyle\Box}\circ\circ\circ\circ$
	- 1 9
- C. Connector pin definition

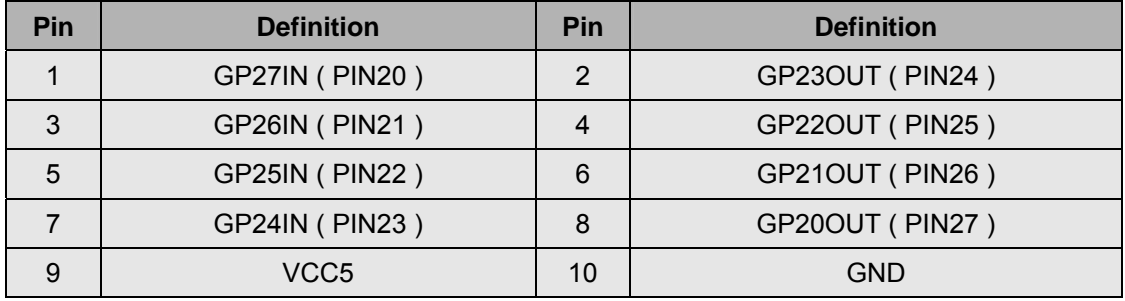

## **14. SMBUS connector ( J17 )**

- A. Connector size: 1 X 2 = 2 Pin Header (2.54mm Pitch)
- B. Connector location

 ${\circ}$ 

1 2

C. Connector pin definition

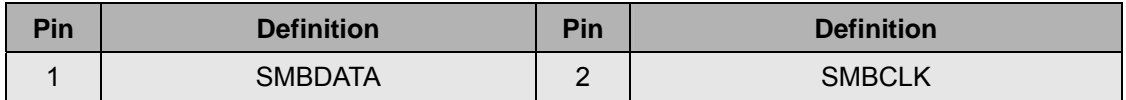

## **15. FAN POWER connector ( FAN1,FAN2,FAN3 )**

A. Connector size:  $1 \times 3 = 3$ PIN W/FAN (2.54mm Pitch)

B. Connector location

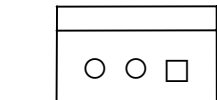

C. Connector pin definition

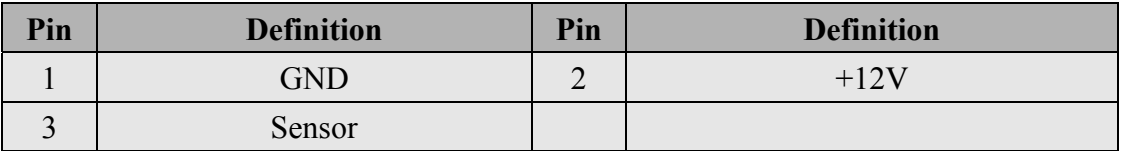

## **16. POWER ON & IDE & LAN Link/Active LED connector ( J1 )**

A. Connector size: 2 X 7 = 13 Pin Header (2.54mm Pitch)

B. Connector location

2 12  ${}^{\circ}$  ${\scriptstyle\Box\,}{\scriptstyle\circ\,}{\scriptstyle\circ\,}{\scriptstyle\circ\,}{\scriptstyle\circ\,}{\scriptstyle\circ\,}{\scriptstyle\circ}$ 

1 13

C. Connector pin definition

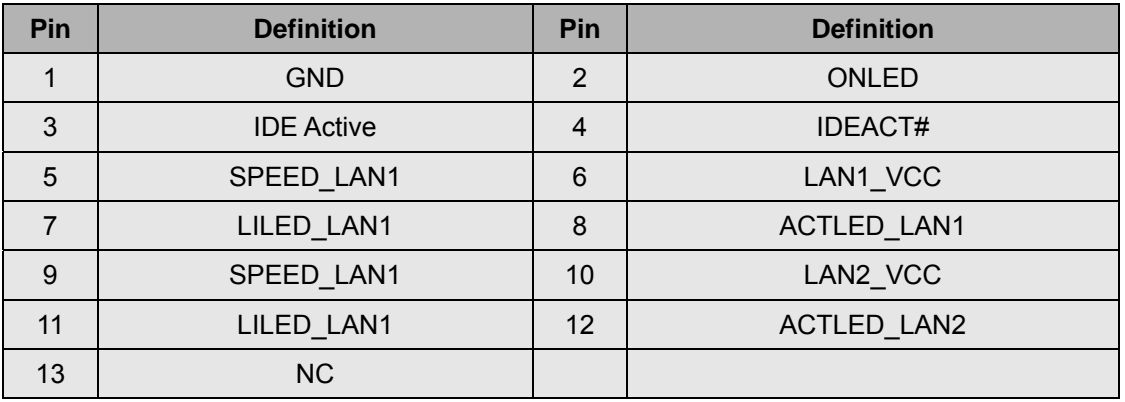

## **17. POWER ON & IDE Active LED ( LED1 )**

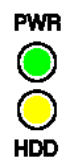

## **18. LAN1 Link/Active LED ( LED2 )**

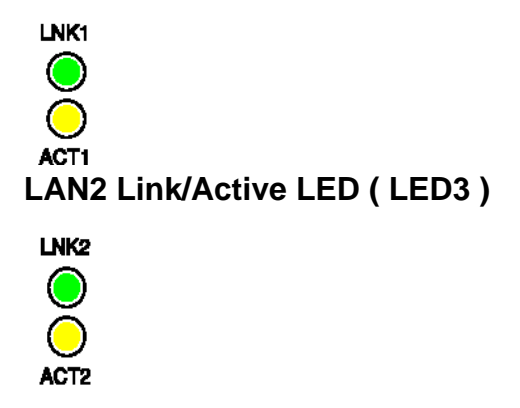

## **19. Hardware Reset connector ( J18 )**

- A. Connector size:  $1 \times 2 = 2$  Pin Header (2.54 Pitch)
- B. Connector location
	- 1 2
	- $\square$
- C. Connector pin definition

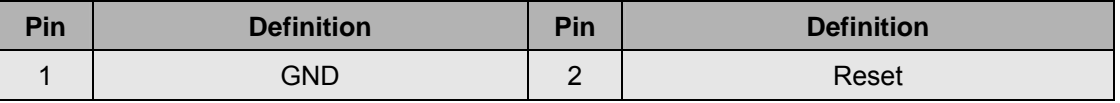

## **20. PCI1 - STANDARD PCI SLOT ( J10 )**

STANDARD 5V / 32BIT / 33MHZ PCI SLOT

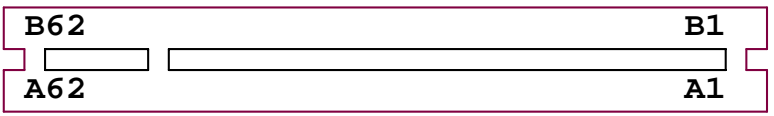

# **21. J8 – COMPACTFLASH SOCKET**

(PRIMARY CHANNEL: DEFAULT MASTER)

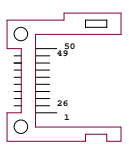

# **22. TV-OUT ( J21B )**

- A. Connector size: MINI DIN 7PIN
- B. Connector location

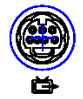

C. Connector pin definition

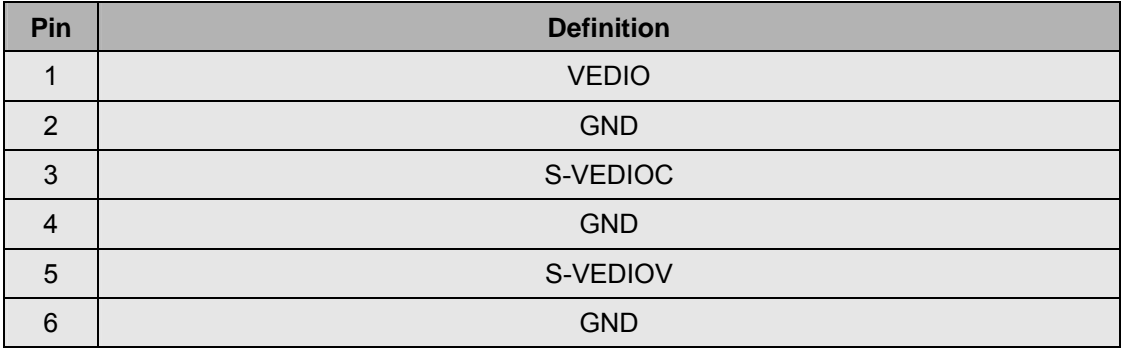

## **23. External thermal connector ( J19 )**

- A. Connector size:  $1 \times 2 = 2$  Pin JST (2.5 Pitch)
- B. Connector location
- 2 1
- ${\circ}$
- C. Connector pin definition

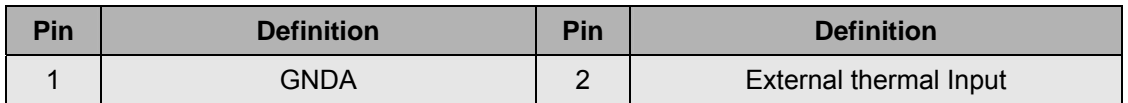

## **24. IRDA connector ( JP2 )**

- A. Connector size: 1 X 5 = 5 Pin Header (2.54mm Pitch)
- B. Connector location

 ${10000}$ 

1 5

C. Connector pin definition
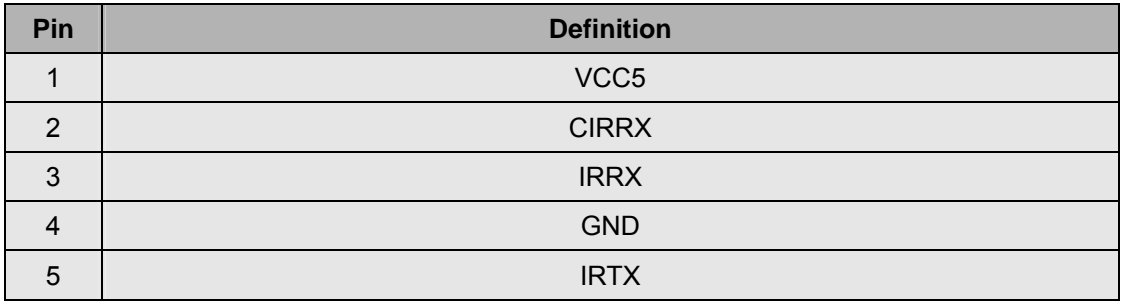

# **25. CCFL connector ( J14 )**

- A. Connector size: 1 X 7 = 7 Pin JST (2.5 Pitch)
- B. Connector location
- 7 2 1
- ${O} \cup \square$  ...
- C. Connector pin definition

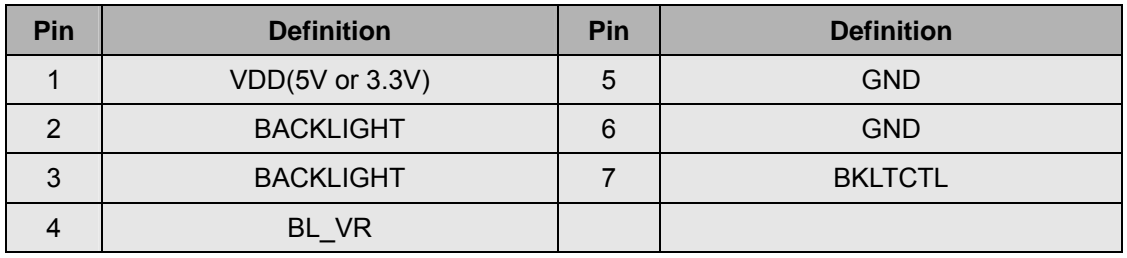

# **26. Floppy connector ( J2 )**

- A. Connector size: 2 X 17 = 34 BOX Header (2.54mm Pitch)
- B. Connector location
- 2 34
- 00000"00

 ${\sf UOOOO}$ .00

- 1 33
- C. Connector pin definition

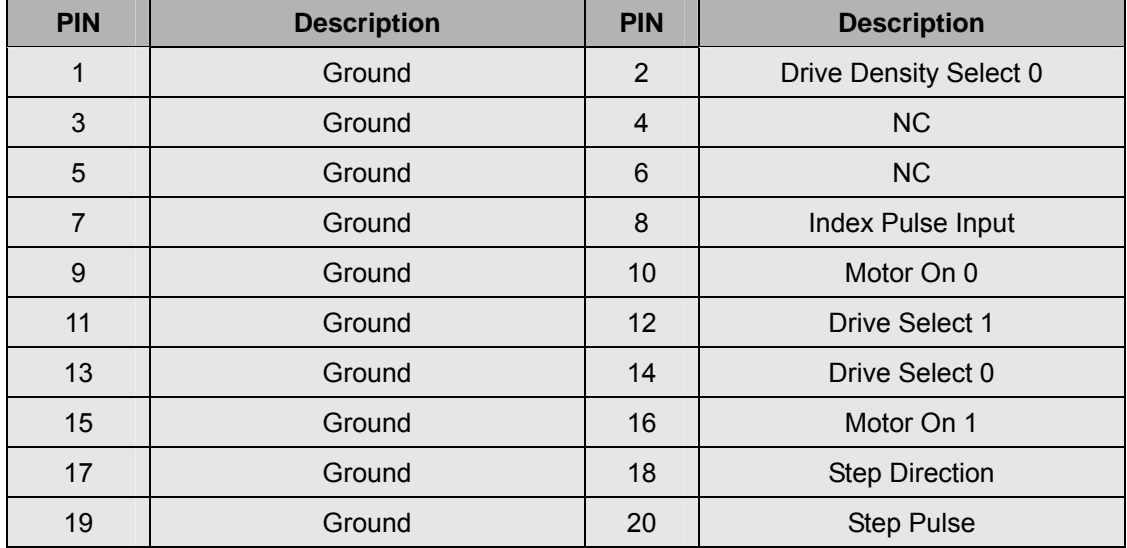

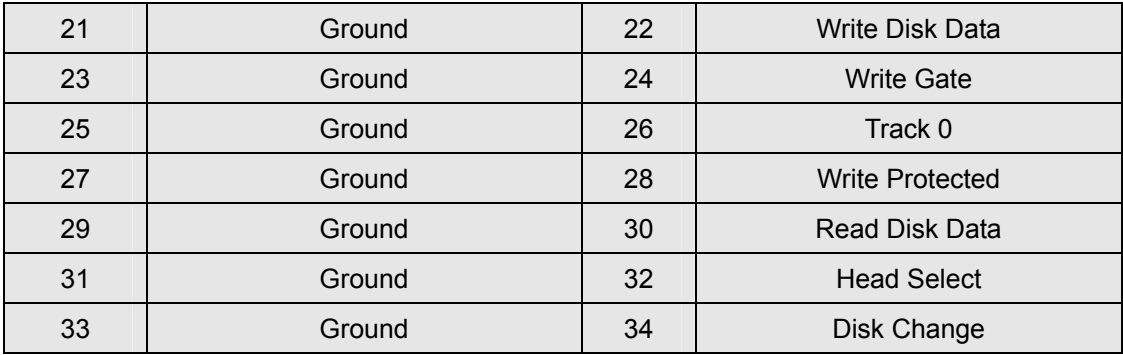

# **27. COM4 RI# or Power Status Select ( JP3,JP4 )**

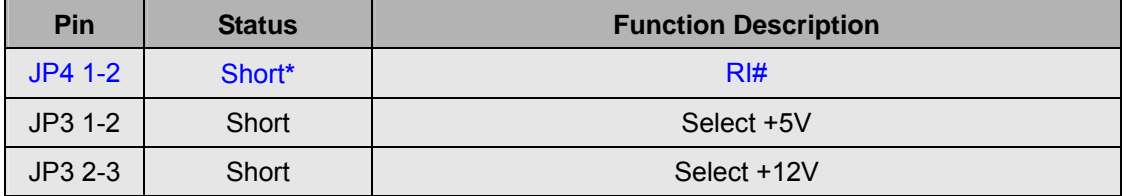

# **28. DVI ( J4 )**

A. Connector size: 2 X 17 = 34 BOX Header (2.0mm Pitch)

B. Connector location

2 34 00000"00  ${\sf10000^{\circ}00}}$ 1 33

C. Connector pin definition

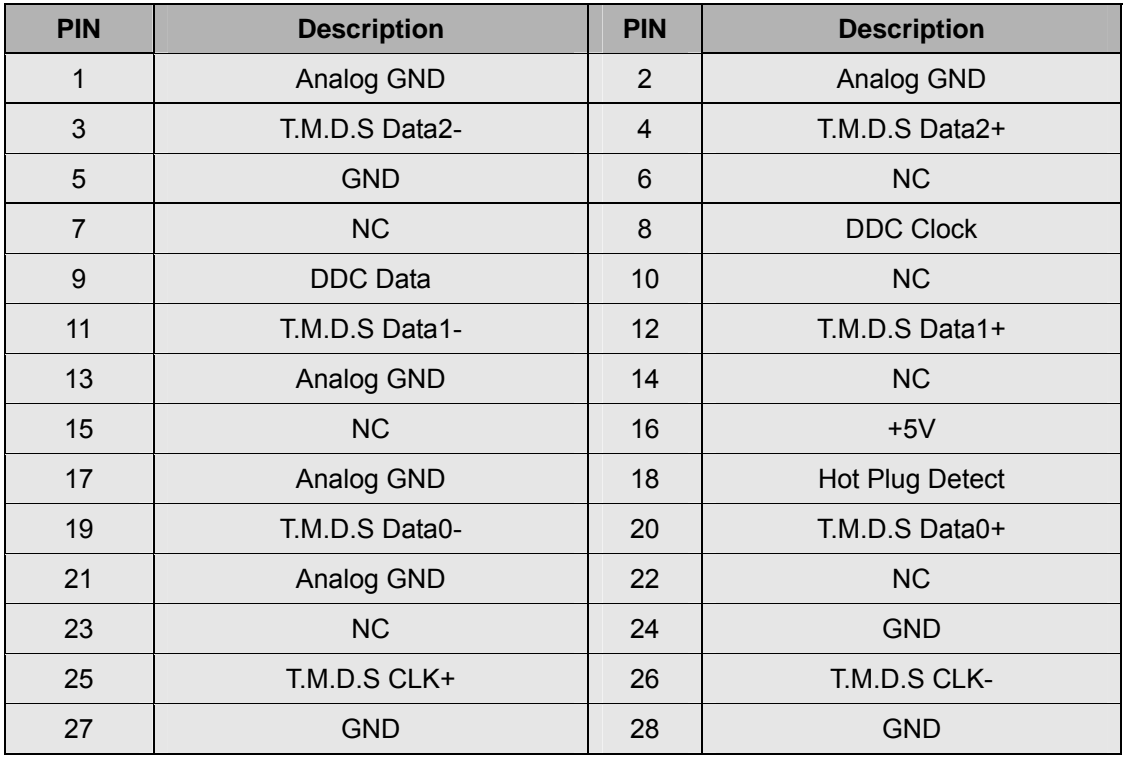

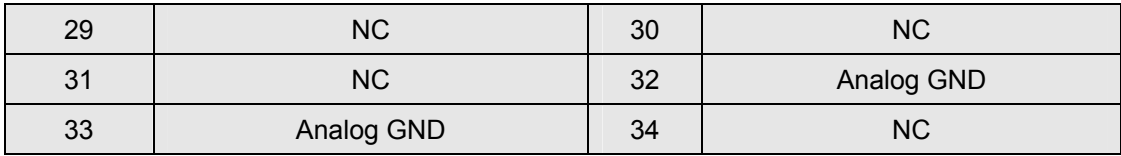

# **29. ANEL VDD Select ( J12 )**

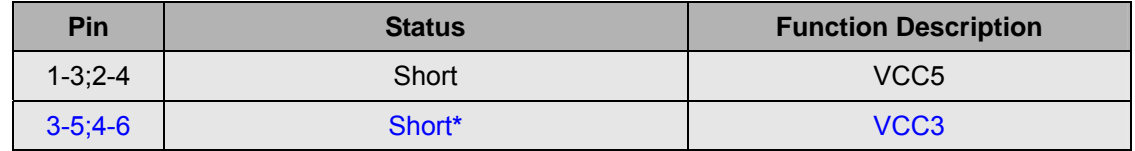

# **30. External -12V Input connector ( J13 )**

- A. Connector size: 1 X 2 = 2 Pin JST (2.5 Pitch)
- B. Connector location
- 2 1
- ${\circ}$
- C. Connector pin definition

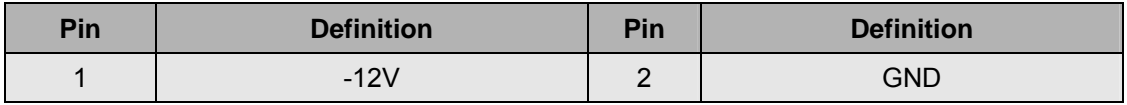

# **31. LVDS connector ( J20B )**

- A. Connector size: 3 X 15 = 44 Pin
- B. 44 PIN D-SUB FEMALE

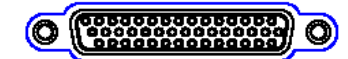

C. Connector pin definition

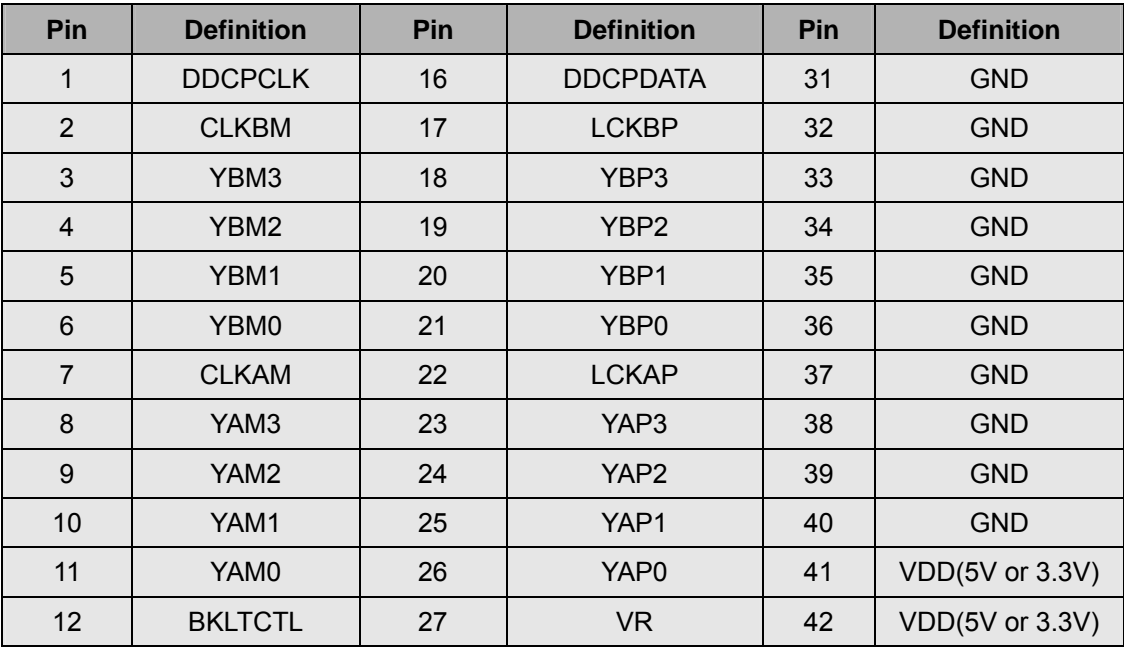

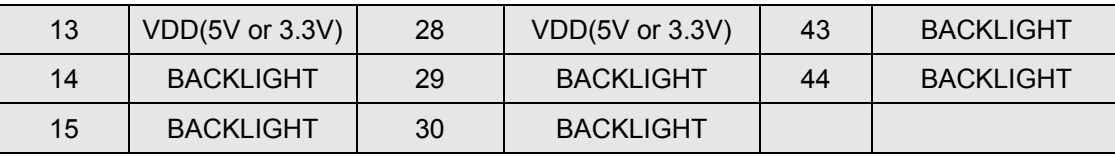

Note: BACKLIGHT is backlight inverter Power

Marked "\*" was the default setting.

# **32. COM2 RS232/422/485 Select ( SW1 )**

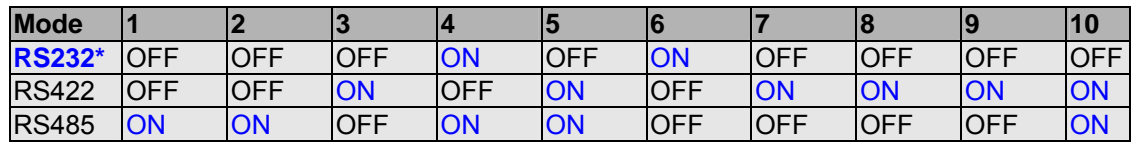

# **33. Pentium M FSB Select ( J5 )**

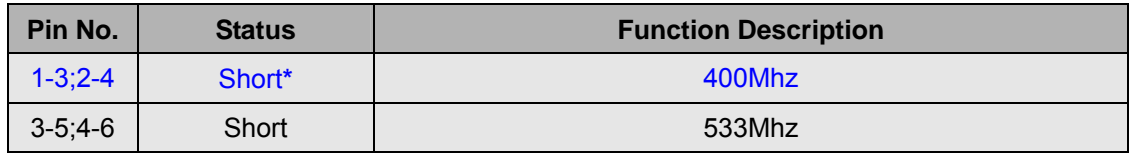

# **34. DC Adapter Input Voltage Select ( JP7 )**

(On-board voltage 12V will be converted to 6V while JP7 select 1-2)

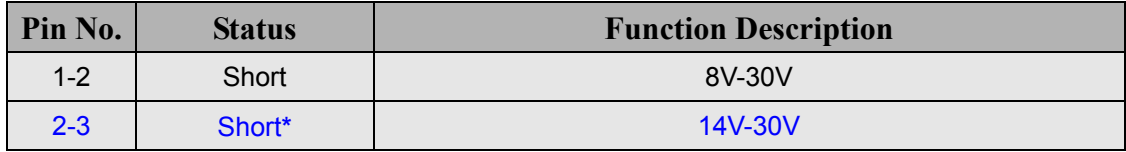

# **35. CMOS Status Select ( JP1 )**

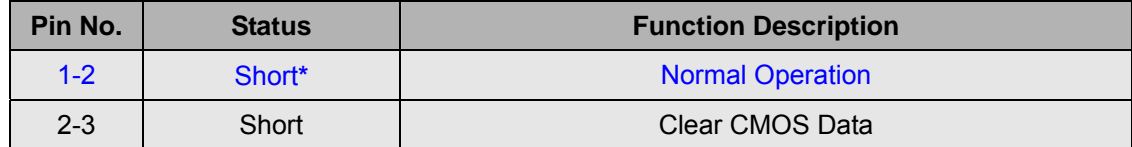

**Chapter 3** 

**Expansion** 

#### 3.1 System Memory

Your system memory is provided by DIMM's (Dual In-Line Memory Modules) on the CPU board. The board contains two memory banks: Bank 0 and 1, which correspond to connector DIMM1 and DIMM2. The table below shows possible DIMM Configurations for the memory banks. Please note that the NISE3100/EBC576 series supports Double Data Rate DDR 200/266/333 SDRAM. Configurations using different brands of memory modules are not recommended.

| DIMM1         | DIMM <sub>2</sub> | <b>Total Memory</b> |
|---------------|-------------------|---------------------|
| 128 MB        | Empty             | 128 MB              |
| Empty         | 128 MB            | 128 MB              |
| <b>128 MB</b> | 128 MB            | 256 MB              |
| 256 MB        | Empty             | 256 MB              |
| Empty         | 256 MB            | 256 MB              |
| 256 MB        | 256 MB            | 512 MB              |
| 512 MB        | Empty             | 512 MB              |
| Empty         | 512 MB            | 512 MB              |
| 512 MB        | 512 MB            | 1024 MB             |
| 1024 MB       | Empty             | 1024 MB             |
| Empty         | 1024 MB           | 1024 MB             |
| 1024 MB       | 1024 MB           | 2048 MB             |

**Table 3-1: DIMM Configurations of the NISE3100/EBC573 series** 

3.2 Installing DIMM

# **To install DIMM**

1. Make sure the two handles of the DIMM sockets are in the "open" position, i.e. the handles stay outward.

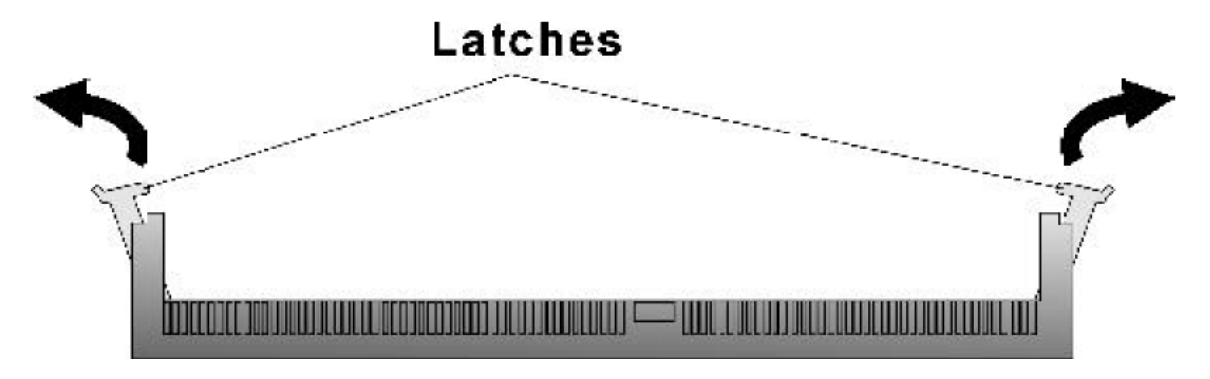

**Figure3-1: How to Install DIMM (1)** 

2. Slowly slide the DIMM modules along the plastic guides in the both ends of the socket.

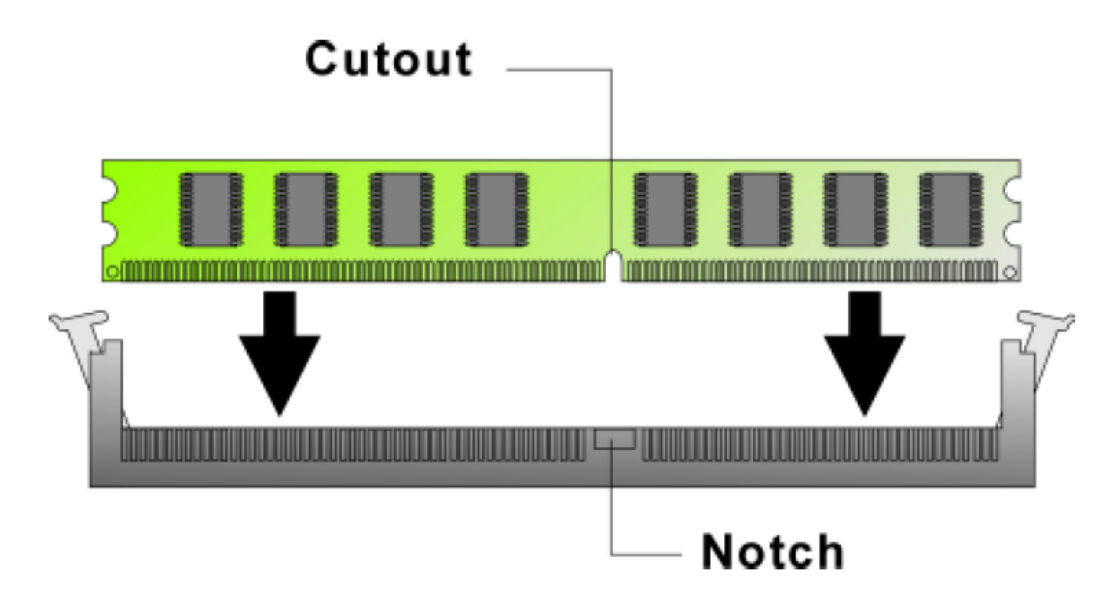

**Figure 3-2: How to Install DIMM (2)** 

3. Then press the DIMM module down right into the socket, until a click is heard. That means the two handles automatically locked the memory modules into the right position of the DIMM socket.

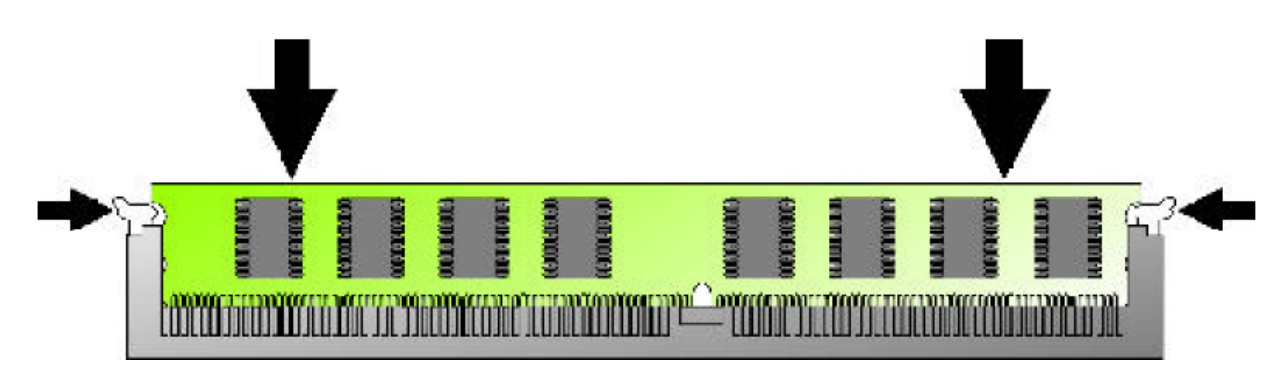

**Figure 3-3: How to Install DIMM (3)** 

4. To take away the memory module, just push the both handles outward, the memory module will be ejected by the mechanism in the socket.

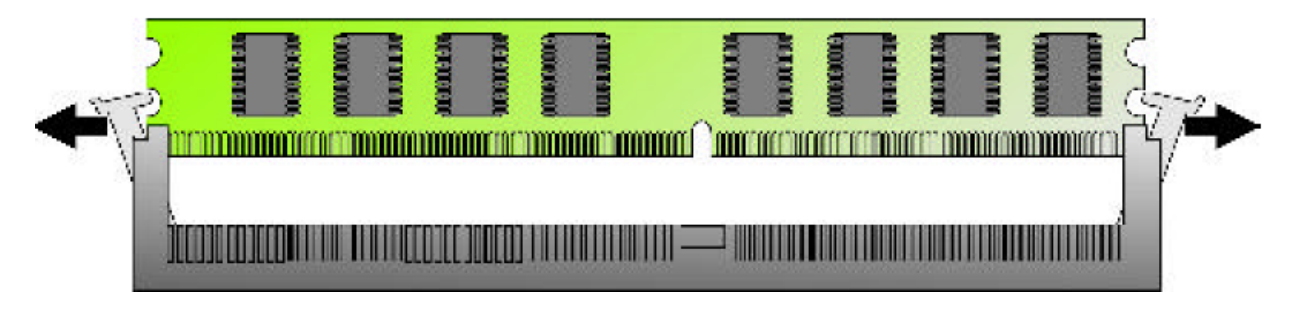

**Figure 3-4: How to Install DIMM (4)** 

#### 3.3 Installing Compact Flash

1. To install a Compact Flash memory card into EBC573, align the notches on the card with the Compact Flash socket in the EBC573. Then firmly insert the card into the socket until it is completely seated.

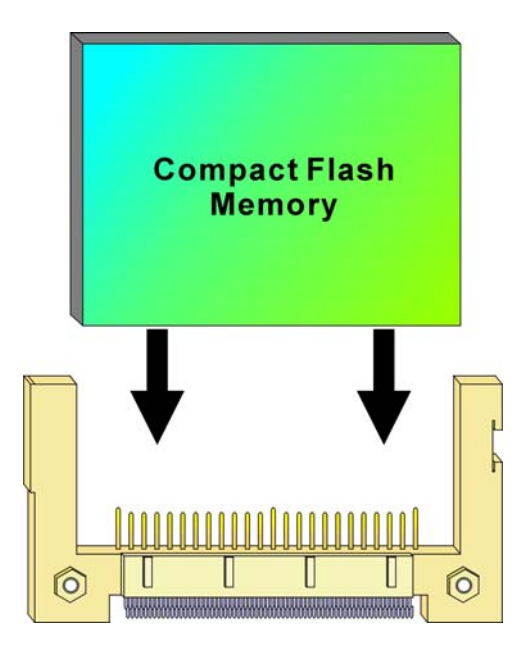

**Figure 3-5: How to Install Compact Flash Memory (1)** 

2. To remove the Compact Flash memory card from EBC573, pull out the memory card from the Compact Flash socket.

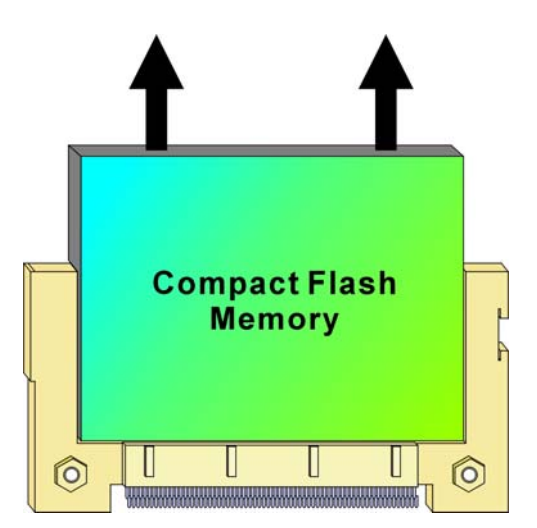

**Figure 3-6: How to Uninstall Compact Flash Memory (2)** 

#### 3.4 Installing Intel Pentium-M CPU and Heatsink

Below is the installation instruction:

#### *Note: Prepare a slot type screwdriver before starting the installation process.*

**Step1:** Be sure that the beveled corner of the CPU as shown in the picture is aligned with that of the socket.

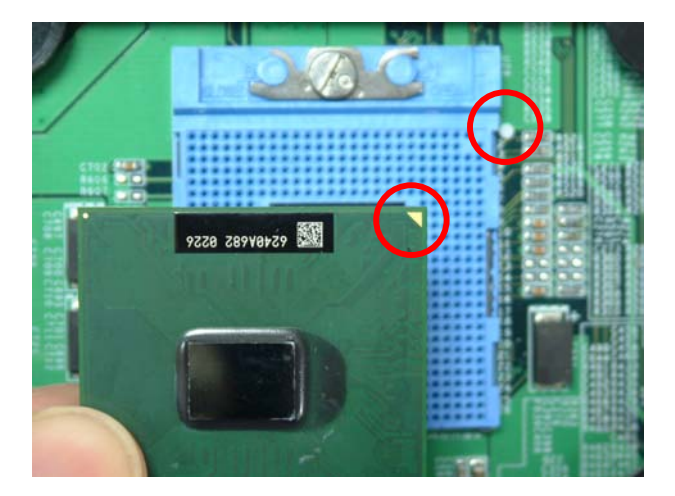

**Figure 3-7: How to Install CPU (1)** 

**Step2:** Screw it tight as shown in the picture.

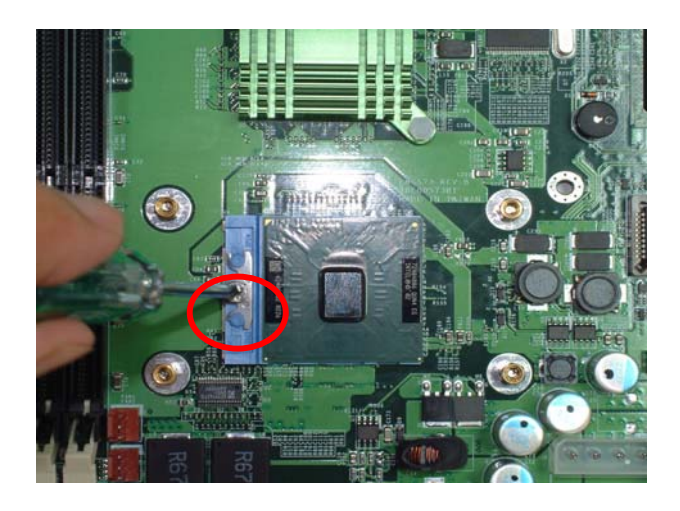

**Figure 3-8: How to Install CPU (2)** 

**Step3:** Apply the heatsink ointment to the location on the CPU as indicated by the arrow.

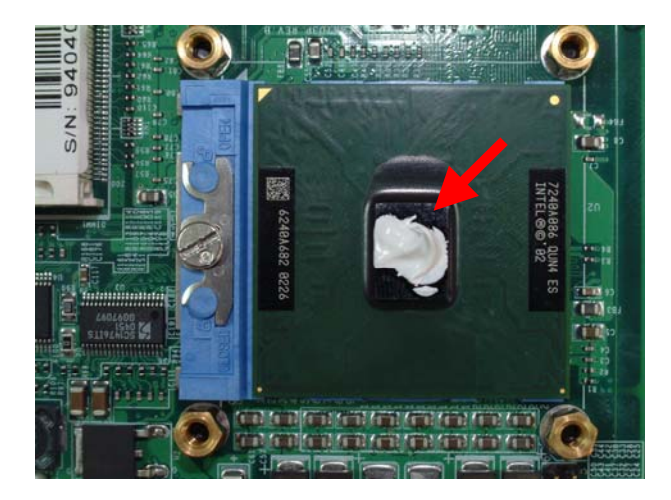

**Figure 3-9: How to Install CPU (3)** 

**Step4:** Attach the heatsink onto the CPU. The exhaust opening should face the Northbridge. Connect the power connector to the jumper and tighten the four screws as shown.

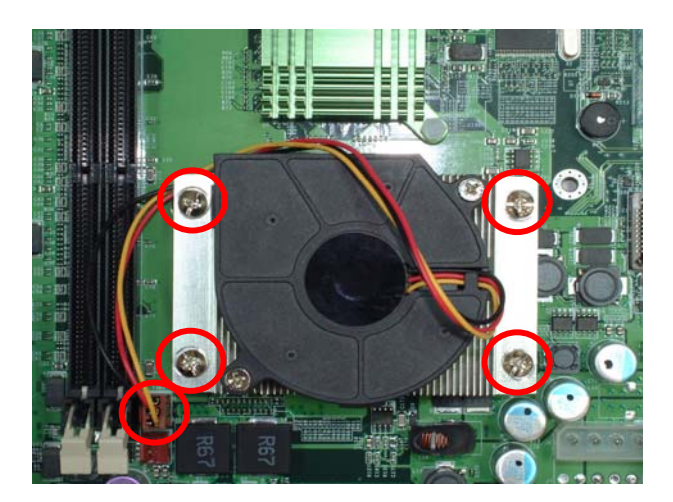

**Figure 3-10: How to Install fan heatsink (1)**

**Chapter 4** 

# **Award BIOS Setup**

**This chapter explains how to use the BIOS Setup program for the EBC573. The current BIOS setup pictures in the chapter are for reference only, which may change by the BIOS modification in the future. User can download any major updated items or reversion from NEXCOM web site http://www.nexcom.com.tw. If any unclear message occurs, please contact NEXCOM customer service representative for help or log onto <http://www.nexcom.com.tw/contact/contact.htm>.** 

#### 4.1 About the BIOS

The BIOS (Basic Input and Output System) Setup program is a menu driven utility that enables you to make changes to the system configuration and tailor your system to suit your individual work needs. It is a ROM-based configuration utility that displays the system's configuration status and provides you with a tool to set system parameters. These parameters are stored in non-volatile battery-backed-up CMOS RAM that saves this information even when the power is turned off. When the system is turned back on, the system is configured with the values found in CMOS.

With easy-to-use pull down menus, you can configure such items as:

- ♦ Hard drives, diskette drives, and peripherals
- ♦ Video display type and display options
- ♦ Password protection from unauthorized use
- ♦ Power management features

The settings made in the Setup program intimately affect how the computer performs. It is important, therefore, first to try to understand all the Setup options, and second, to make settings appropriate for the way you use the computer.

#### 4.2 When to Run BIOS

This program should be executed under the following conditions:

- ♦ When changing the system configuration
- ♦ When a configuration error is detected by the system and you are prompted to make changes to the Setup program
- ♦ When resetting the system clock
- ♦ When redefining the communication ports to prevent any conflicts
- ♦ When making changes to the Power Management configuration
- ♦ When changing the password or making other changes to the security setup

Normally, CMOS setup is needed when the system hardware is not consistent with the information contained in the CMOS RAM, whenever the CMOS RAM has lost power, or the system features need to be changed.

4.3 Entering Setup

When the system is powered on, the BIOS will enter the Power-On Self Test (POST) routines. These routines perform various diagnostic checks; if an error is encountered, the error will be reported in one of two different ways:

♦ If the error occurs before the display device is initialized, a series of beeps will be transmitted.

♦ If the error occurs after the display device is initialized, the screen will display the error message. Powering on the computer and immediately pressing <Del> allows you to enter Setup. Another way to enter Setup is to power on the computer and wait for the following message during the POST:

> TO ENTER SETUP BEFORE BOOT PRESS <CTRL+ALT+DEL > KEY

Press the <Del> key or press the <Ctrl>, <Alt>, and <Esc> keys to enter Setup:

4.4 The Main Menu

Once you enter Award BIOS CMOS Setup Utility, the Main Menu (Figure 1) will appear on the screen. The main menu allows you to select from ten setup functions and two exit choices. Use arrow keys to select among the items and press <Enter> to accept or enter the sub-menu.

| Phoenix - AwardBIOS CMOS Setup Utility                                                                                                    |                                                                                                    |  |  |  |
|----------------------------------------------------------------------------------------------------|----------------------------------------------------------------------------------------------------|--|--|--|
| ▶ Standard CMOS Features<br>▶ Advanced BIOS Features<br>▶ Advanced Chipset Features<br>$\triangleright$ Integrated Peripherals<br>▶ Power Management Setup<br>▶ PnP/PCI Configurations | ▶ PC Health Status<br>Load Fail-Safe Defaults<br><b>Load Optimized Defaults</b><br><b>Set Password</b><br>Save & Exit Setup<br><b>Exit Without Saving</b> |  |  |  |
| Quit F9 : Menu in BIOS<br>$\uparrow \downarrow + \leftarrow$ : Select Item<br>Esc. 1<br>F10 : Save & Exit Setup<br>Time, Date, Hard Disk Type                                          |                                                                                                    |  |  |  |

**Figure 4-1: BIOS Setup Utility Main Menu** 

#### **Standard CMOS Features**

Use this menu for basic system configuration.

#### **Advanced BIOS Features**

Use this menu to set the Advanced Features available on the system.

#### **Advanced Chipset Features**

Use this menu to change the values in the chipset registers and optimize the system's performance.

#### **Integrated Peripherals**

Use this menu to specify your settings for integrated peripherals.

#### **Power Management Setup**

Use this menu to specify your settings for power management.

#### **PnP/PCI Configurations**

This entry appears if your system supports Plug and Play and PCI Configuration.

#### **PC Health Status**

Displays CPU, System Temperature, Fan Speed, and System Voltages Value.

#### **Load Fail-Safe Defaults**

Use this menu to load the BIOS default values for the minimal/stable performance for your system to operate.

#### **Load Optimized Defaults**

Use this menu to load the BIOS default values, i.e., factory settings for optimal performance system operations. While Award has designed the custom BIOS to maximize performance, the factory has the option to change these defaults to meet their needs.

#### **Set Password**

Enables you to change, set, or disable the supervisor or user password.

#### **Save & Exit Setup**

Saves CMOS value changes to CMOS and exits setup

#### **Exit Without Saving**

Ignores all CMOS value changes and exits setup.

4.5 Getting Help

# **Main Menu**

The on-line description of the highlighted setup function is displayed at the bottom of the screen.

# **Status Page Setup Menu/Option Page Setup Menu**

# 4.6 Control Keys

The table below lists the keys that help you navigate the setup program.

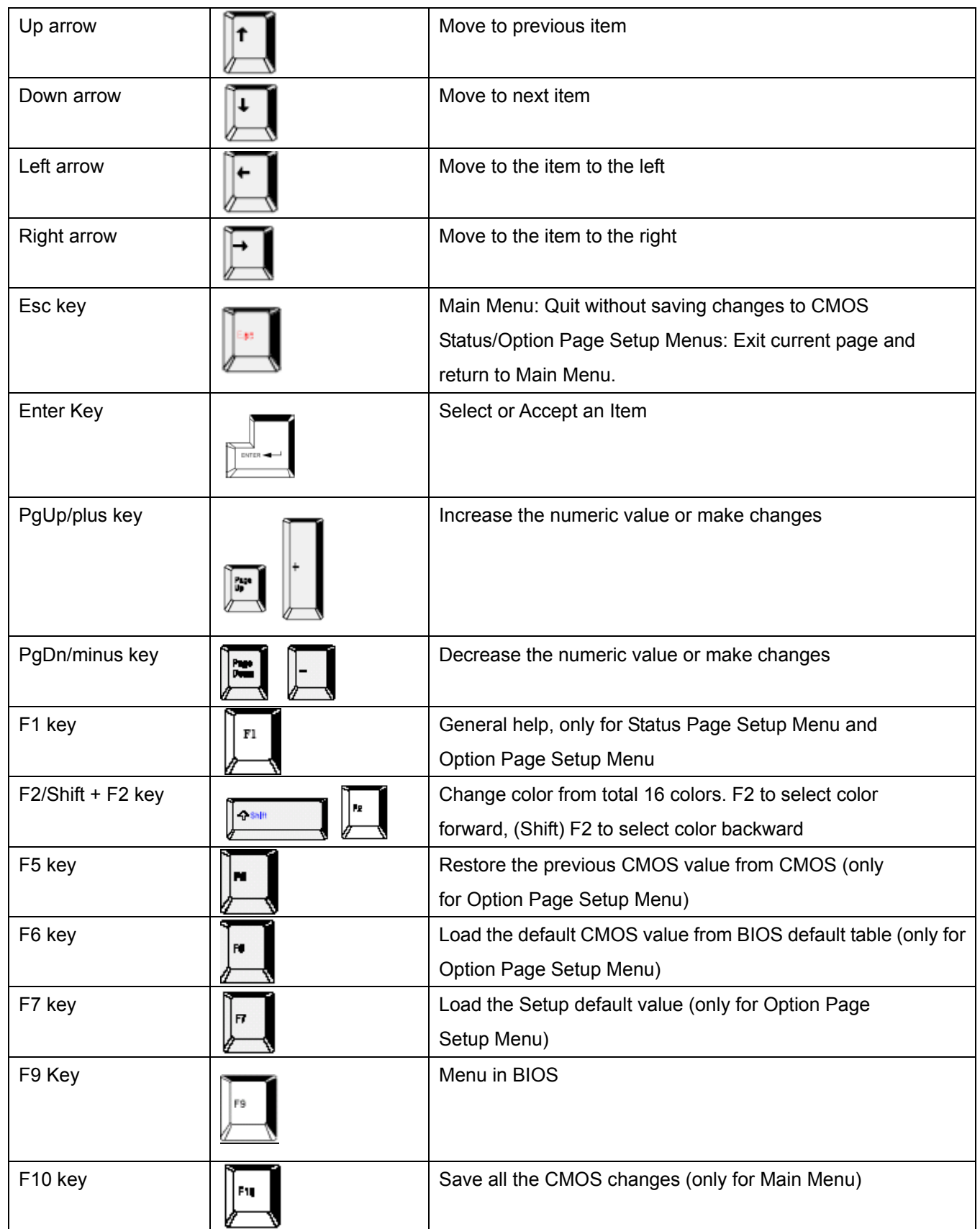

#### 4.7 Standard CMOS Features

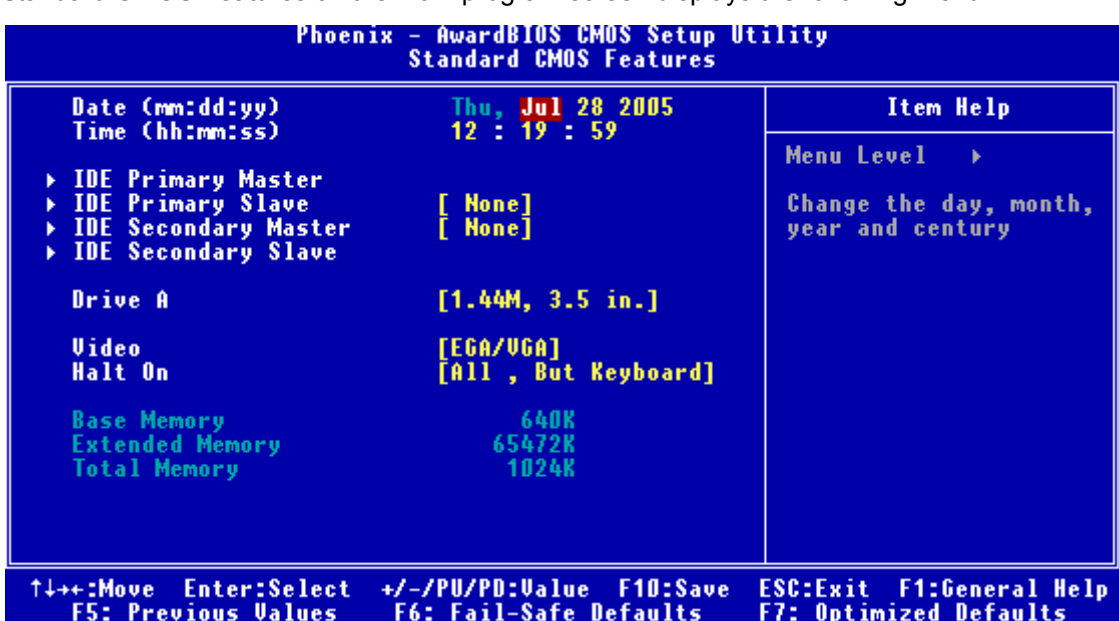

Selecting Standard CMOS Features on the main program screen displays the following menu:

### **Figure 4-2: BIOS – Standard CMOS Features**

The Standard CMOS Setup utility is used to configure the following features:

#### **Date (mm:dd:yy)**

The BIOS determines the day of the week from the other data information. This field is for information only. Press the left or right arrow key to move to the desired field (date, month, year). Press the PgUp or PgDn key to increment the setting, or type the desired value into the field.

#### **Time (hh:mm:ss)**

The time format is based on the 24-hour military time clock. For example, 1 p.m. is 13:00:00. Press the left or right arrow key to move to the desired field. Press the PgUp or Pg Dn key to increment the setting, or type the desired value into the field.

#### **IDE Devices (Primary/Secondary Master/Slave)**

Your computer has two IDE channels (Primary and Secondary) and each channel can be installed with one or two devices (Master and Slave). Use these items to configure each device on the IDE channel. If you leave this item at Auto, the system will automatically detect and configure any IDE devices it finds. If it fails to find a hard disk, change the value to Manual and then manually configure the drive by entering the characteristics of the drive in the items below:

- ♦ Capacity Approximate hard disk drive capacity
- ♦ Cylinder Number of cylinders
- ♦ Head Number of heads
- ♦ Precomp Write pre-compensation cylinder
- ♦ Landing Zone Landing zone
- ♦ Sector Number of sector

Refer to your drive's documentation or look on the drive if you need to obtain this information. If no device is installed, change the value to None.

#### **Drive A**

Select this field to the type of floppy disk drive installed in your system. The choices are:

- ♦ None: No floppy drive installed
- ♦ 360K, 5.25 in: 5-1/4 inch PC type standard drive; 360 kilobyte capacity
- ♦ 1.2M, 5.25 in: 5-1/4 inch AT-type high-density drive; 1.2 megabyte capacity
- ♦ 720K, 3.5 in: 3-1/2 inch double-sided drive; 720 kilobyte capacity
- ♦ 1.44M, 3.5 in: 3-1/2 inch double-sided drive; 1.44 megabyte capacity
- ♦ 2.88M, 3.5 in: 3-1/2 inch double-sided drive; 2.88 megabyte capacity

#### *Note: The None option could be used for diskless workstations.*

#### **Video**

Set this field to the type of graphics card installed in your system. If you are using a BGA or higher resolution card, choose the EGA/VGA option. The options are:

- ♦ EGA/VGA Enhanced Graphics Adapter/Video Graphics Array. For EGA, VGA, SEGA or PGA monitor adapters
- ♦ CGA40 Color Graphics Adapter, power up in 40 column mode
- ♦ CGA80 Color Graphics Adapter, power up in 80 column mode
- ♦ MONO Monochrome adapter, includes high resolution monochrome adapters

#### **Halt On**

During the Power-On Self-Test (POST), the computer stops if the BIOS detect a hardware error. This setting determines which type of error will cause the system to halt during boot. The options are:

- ♦ All Error: Whenever the BIOS detects a non-fatal error, the system will be stopped and you will be prompted.
- ♦ No Errors: The system boot will not stop for any error that may be detected.
- ♦ All, But Keyboard: The system boot will not stop for a keyboard error, but it will stop for all others.

After you have made your selections in the Standard CMOS Setup screen, press <ESC> to go back to the main screen.

#### 4.8 Advanced BIOS Features

Selecting Advanced BIOS Feature on the main program screen displays this menu, which allows you to define advanced information about your system. You can make modifications to most of these items to improve your system performance or set up system features according to your preference, without causing fatal errors to your system.

| <u> Phoenix - AwardBIOS CMOS Setup Utility</u><br><b>Advanced BIOS Features</b>                                                   |                                                             |                                                                                                    |
|----------------------------------------------------------------------------------------------------|-------------------------------------------------------------|----------------------------------------------------------------------------------------------------|
| Virus Warning<br>[Disabled]<br><b>CPU L1 &amp; L2 Cache</b><br>[Enabled]<br><b>CPU L3 Cache</b><br>[Enabled]<br>First Boot Device |                                                             | Item Help<br>Menu Level<br>ь                                                                                                    |
| <b>Second Boot Device</b><br>Third Boot Device<br><b>Boot Up NumLock Status</b><br>Gate A20 Option<br><b>Security Option</b>      | [Floppy]<br>[CDROM]<br>[HDD-01<br>[On]<br>[Fast]<br>[Setup] | Allows you to choose<br>the VIRUS warning<br>feature for IDE Hard<br>Disk boot sector<br>protection. If this<br>function is enabled<br>and someone attempt to<br>write data into this<br>area , BIOS will show<br>a warning message on<br>screen and alarm beep |
| i∔++:Move Enter:Select<br>F5: Previous Values                                                                                     | +/-/PU/PD:Value F10:Save<br><b>F6: Fail-Safe Defaults</b>   | ESC:Exit<br><b>F1:General Help</b><br><b>F7: Optimized Defaults</b>                                                                                                    |

**Figure 4-3: BIOS – Advanced BIOS Features** 

The following explains the options for each feature:

#### **Virus Warning**

Allow you to choose the Virus Warning feature for IDE Hard Disk boot sector protection. If this function is enabled and someone attempts to write data into this area, BIOS will show a warning message on screen and an alarm will beep.

♦ Enabled: Activates automatically when the system boots up causing the following warning message to appear when anything attempts to access the boot sector or hard disk partition table:

> WARNING! Disk boot sector is to be modified Type "Y" to accept write or "N" to abort write Award Software, Inc.

♦ Disabled: No warning message will appear when an attempt is made to access the boot sector or hard disk partition table.

- *Note: This function is available only for DOS and other operating systems that do not trap INT13. For complete protection against viruses, install virus software in your operating system and update the virus definitions regularly.* 
	- *Many disk diagnostic programs that access the boot sector table can trigger the virus warning message. If you plan to run such a program, we recommend that you disable the virus warning.*

#### **CPU L1, L2 and L3 Cache**

Cache memory is an additional memory that is much faster than conventional DRAM (system memory). This BIOS feature is used to enable or disable the processor's Level 1, Level 2 and Level 3 cache. Naturally, the default and recommended setting is Enabled.

#### *Note: This field will be available only if your CPU supports this function.*

#### **First/Second/Third Boot Device**

BIOS attempts to load the operating system from the devices in the sequence selected. The available choices are: Floppy, HDD-0, SCSI, CDROM, HDD-1, HDD-2, HDD-3, USB-FDD, USBZIP, USB-CDROM, USB-HDD, LAN, and Disabled.

#### **Boot Up NumLock Status**

Toggle between On or Off to control the state of the NumLock key when the system boot. If On, the numeric keypad is in numeric mode. If Off, the numeric keypad is in cursor control mode.

#### **Gate A20 Option**

Gate A20 refers to the way the system addresses memory above 1MB (extended memory). This feature enables you to select whether the chipset or the keyboard controller should control Gate A20. The options are:

- ♦ **Normal:** A pin in the keyboard controller controls Gate A20
- ♦ **Fast :** Let system chipsets control Gate A20. The fast setting improves system speed, particularly with OS/2 and windows.

#### **Security Option**

Enables you to select whether the password is required every time the system boots or only when you enter Setup.

- ♦ **System:** The system will not boot and access to Setup will be denied if the correct password is not entered at the prompt.
- ♦ **Setup:** The system will boot, but access to Setup will be denied if the correct password is not entered at setup.

# **4.9 Advanced Chipset Features**

Since the features in this section are related to the chipset in the CPU board and all are optimized, you are not recommended to change the default settings in the setup table, unless you understand the chipset features.

This section allows you to configure the system based on the specific features of the installed chipset. This chipset manage bus speeds and access to system memory resources, such as DRAM and the external cache. It also coordinates communications between the conventional ISA bus and the PCI bus. The default settings have been chosen because they provide the best operating conditions for your system. The only time you might consider making any changes would be if you discovered that data was being lost while using your system.

The first chipset settings deal with CPU access to dynamic random access memory (DRAM). The default timings have been carefully chosen and should only be altered if data is being lost. Such a scenario might well occur if your system has mixed speed DRAM chips installed so that greater delays may be required to preserve the integrity of the data held in the slower memory chips.

Selecting Advanced Chipset Features on the main program screen displays this menu:

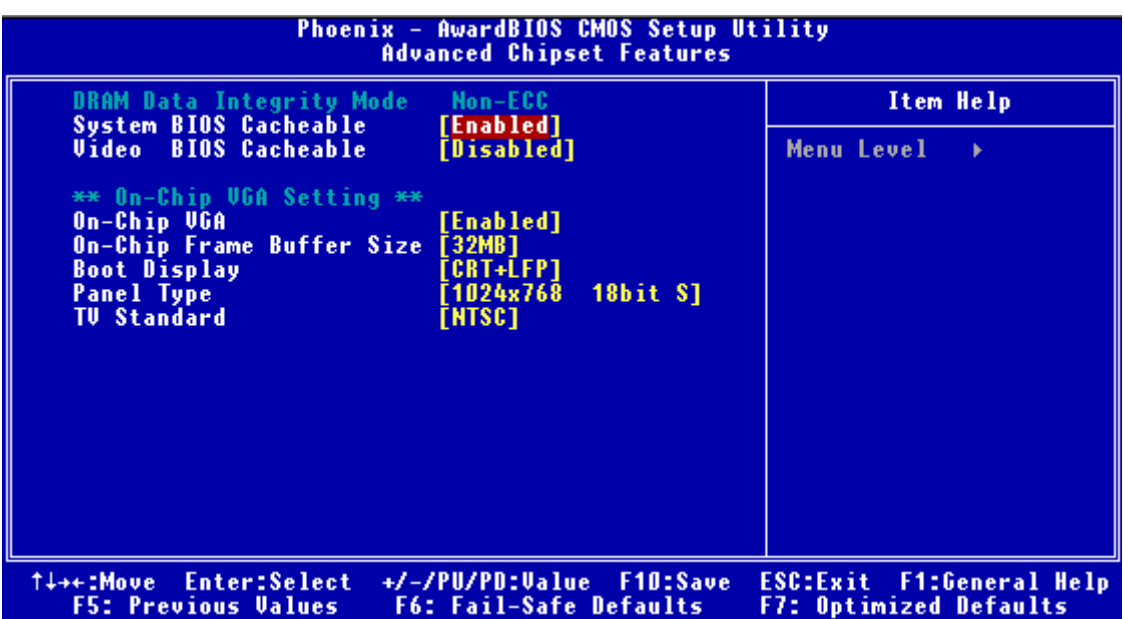

# **Figure 4-4: BIOS – Advanced Chipset Features**

#### **System BIOS cacheable**

Selecting Enabled allows caching of the system BIOS ROM at F0000h-FFFFFh, resulting in better system performance. However, if any program writes to this memory area, a system error may result. The available choices are Enabled, Disabled.

#### **Video BIOS Cacheable**

Selecting Enabled allows caching of the video BIOS ROM at C0000h, resulting in better video performance. However, if any program writes to this memory area, a system error may result. The choices: Enabled, Disabled.

#### **On-Chip VGA**

By default, the On-Chip VGA or chipset-integrated VGA is Enabled.

#### **On-Chip Frame Buffer Size**

The On-Chip Frame Buffer Size can be set as 1, 4, 8, 16 or 32MB. This memory is shared with the system memory.

#### **Boot Display**

Boot Display determines the display output device where the system boots. The options are Auto, CRT, LFP, and CRT+LFP.

#### **Panel Type**

This field allows user to decide the LVDS panel resolution. Please refer to the BIOS for the resolution. After you have made your selections in the Advanced Chipset Features setup, press <ESC> to go back to the main screen. The options are 640x480 18bits, 800x600 18bis, 1024x768 18bits.

#### **TV Standard**

This item allows you to designate the type of colored TV standard to be used when a TV receiver is connecting to the TV out port. If a TV receiver is not connected to the XL2, this setting should be disabled. NTSC is for U.S. colored TVs; PAL is for European and other non-U.S. TVs.

#### 4.10 Integrated Peripherals

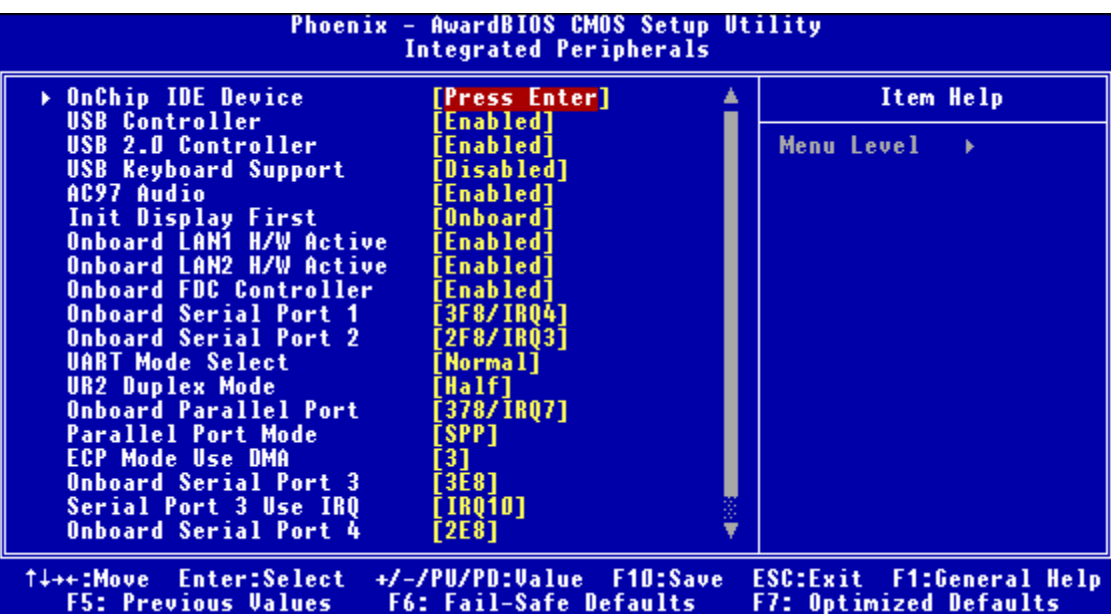

#### **Figure 4-5: BIOS – Integrated Peripherals**

#### **OnChip IDE Device**

Select this item to setup the IDE device features. When you select this item, the following menu shows:

#### **USB 2.0 Controller**

Select Enabled if your system contains a Universal Serial Bus 2.0 controller and you have USB 2.0 peripherals.

#### **USB Keyboard Support**

Select Enabled if your USB controller is enabled and it needs USB keyboard support in legacy (old) OS operating systems such as DOS.

#### **AC97 Audio**

Selecting Auto will enable the AC'97 audio if it is detected onboard.

#### **Init Display First**

This feature allows you to select whether to boot the system using the onboard AGP graphics card or the PCI graphics card.

#### **Onboard LAN 1/2 H/W Active**

Enables and disables the onboard LAN modules.

#### **Onboard FDC Controller**

Select Enabled if your system has a floppy disk controller (FDC) installed on the system board and you wish to use it. If you install an add-in FDC or the system has no floppy drive, select Disabled to this field.

#### **Onboard Serial Ports (1, 2, 3, 4)**

This feature allows you to manually select the I/O address and IRQ for the first and second serial ports. It is recommended that you leave it as Auto so that the BIOS can select the best settings for it. But if you need a particular I/O port or IRQ that's been taken up by this serial port, you can manually select an alternative I/ O port or IRQ for it. You can also disable this serial port if you do not need to use it. Doing so frees up the I/O port and IRQ used by this serial port. Those resources can then be reallocated for other devices to use.

#### **UART Mode Select**

Select an operating mode for the serial port. The choices are: Normal, IrDA, ASKIR.

#### **UR2 Duplex Mode**

In an infrared port mode, this field appears. Full-duplex mode permits simultaneous two-direction transmission. Half-duplex mode permits transmission in one direction only at a time. Select the value required by the IR device connected to the IR port.

#### **Onboard Parallel Port**

This feature allows you to select the I/O address and IRQ for the onboard parallel port. The default I/O address of 378h and IRQ of 7 should work well in most cases. Unless you have a problem with the parallel port, you should leave it at the default settings. The choices: 378/IRQ7, 278/IRQ5, 3BC/IRQ7, and Disabled.

#### **Parallel Port Mode**

Select an operating mode for the onboard parallel (printer) port. There are four options: SPP (Standard Parallel Port), EPP (Enhanced Parallel Port), ECP (Extended Capabilities Port) and ECP+EPP.

#### **ECP Mode Use DMA**

When the on-board parallel port is set to ECP mode, the parallel port can use DMA3 or DMA1.

#### **Serial Port 3\4 Use IRQ**

This assigns an IRQ to the serial port 3\4.

# **4.11 Power Management Setup**

This option lets you control system power management. The system has various power-saving modes including powering down the hard disk, turning off the video, suspending to RAM, and software power down that allows the system to be automatically resumed by certain events.

The power-saving modes can be controlled by timeouts. If the system is inactive for a time, the timeouts begin counting. If the inactivity continues so that the timeout period elapses, the system enters a power saving mode. If any item in the list of Reload Global Timer Events is enabled, then any activity on that item will reset the timeout counters to zero.

If the system is suspended or has been powered down by software, it can be resumed by a wake up call that is generated by incoming traffic to a modem, a LAN card, a PCI card, or a fixed alarm on the system realtime clock. Selecting Power Management Setup on the main program screen displays this menu:

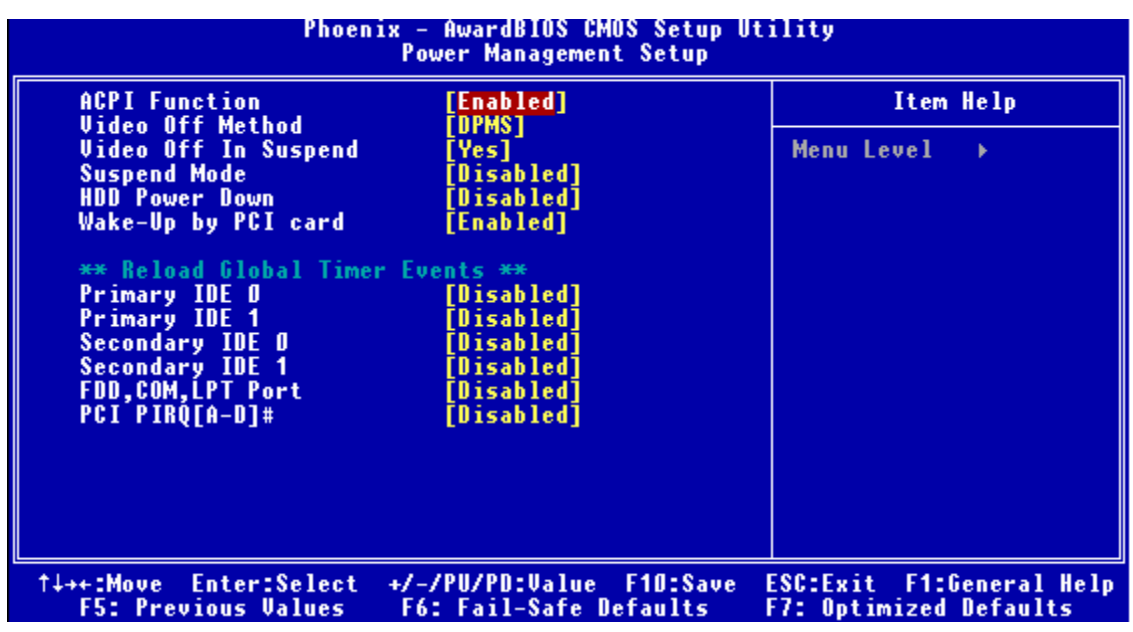

**Figure 4-6: BIOS – Power Management Setup** 

# **ACPI Function**

The ACPI standard (Advanced Configuration and Interface power) allows the operating system directly to check the functions of energy saving and the PnP (Plug and Play) functionality. The ACPI functions are normally activated by the BIOS. The choices are: Enabled and Disabled.

# **Video Off Method**

This determines the manner in which the monitor is blanked. There are three choices:

- 1. V/H SYNC+Blank: This selection will cause the system to turn off the vertical and horizontal synchronization port and write blanks to the video buffer.
- 2. Blank Screen: This option only writes blanks to the video buffer.
- 3. DPMS Support: Select this option if your monitor supports the Display Power Management signaling (DPMS) standard of the Video Electronics Standard to select video power management values.

## **Video Off In Suspend**

This determines the manner in which the monitor is blanked. The choices: Yes, No.

### **Suspend Mode**

After the selected period of system inactivity, all devices except the CPU shut off. The choices are 1~2 min, 2~3 min,…. Up to 1 hour.

#### **HDD Power Down**

After the selected period of drive inactivity, the hard disk drive powers down while all other devices remain active.

# **Wake up by PCI Card**

When the system enters a Soft-off mode (Standby power exists but system is not working), it will wake up system when specific signals occurred. The BIOS monitors the system for "activity" to determine when to enable power management.

If you enable this feature, the computer specifies that any signal noticed on the PCI (Peripheral Component Interconnect) bus channel must make go out from the hibernation state. The choices: Enabled, Disabled.

# **Reload Global Timer Events**

Primary/Secondary IDE 0/1 FDD, COM, LPT Port PCI PIRQ [A-D]#

The events are I/O events whose occurrence can prevent the system from entering a power saving mode or can awaken the system from such a mode. In effect, the system remains alert for anything, which occurs to a device, which is configured as Enabled, even when the system is in a power down mode. The choices are Enabled, and Disabled.

After you have made your selections in the Power Management setup, press the <ESC> key to go back to the main program screen.

#### 4.12 PnP/PCI Configurations

This section describes configuring the PCI bus system. Peripheral Component Interface, is a system which allows I/O devices to operate at speeds nearing the speed the CPU itself uses when communicating

with its own special components. This section covers some very technical items and it is strongly recommended that only experienced users should make any changes to the default settings.

Selecting PnP/PCI Configurations on the main program screen displays this menu:

| <u> Phoenix - AwardBIOS CMOS Setup Utility</u><br><b>PnP/PCI Configurations</b> |                                                           |                                                                                                    |
|---------------------------------------------------------------------------------|-----------------------------------------------------------|----------------------------------------------------------------------------------------------------|
| <b>Reset Configuration Data [Disabled]</b>                                      |                                                           | Item Help                                                                                                    |
| <b>Resources Controlled By</b><br><b>x IRO Resources</b>                        | [Auto(ESCD)]<br><b>Press Enter</b>                        | Menu Level<br>- B<br>Default is Disabled.<br>Select Enabled to<br>reset Extended System<br><b>Configuration Data</b><br>ESCD) when you exit<br>Setup if you have<br>installed a new add-on<br>and the system<br>reconfiguration has<br>caused such a serious<br>conflict that the OS<br>cannot boot |
| †↓→←:Move Enter:S <u>elect</u><br>F5: Previous Values                           | +/-/PU/PD:Value F10:Save<br><b>F6: Fail-Safe Defaults</b> | <b>F1:General Help</b><br><b>ESC:Exit</b><br><b>F7: Optimized Defaults</b>                                                                                                    |

**Figure 4-7: BIOS – PnP/PCI Configurations** 

#### **Reset Configuration Data**

Normally, you leave this field Disabled, Select Enabled to reset Extended System Configuration Data (ESCD) when you exit Setup if you have installed a new add-on Card and the system reconfiguration has caused such a serious conflict that the operating system can not boot. The choices are Enabled and Disabled.

#### **Resources Controlled By**

The Award Plug and Play BIOS has the capacity to automatically configure all of the boot and Plug and Play compatible devices. However, this capability means absolutely nothing unless you are using a Plug and Play operating system such as going into each of the submenus that follows this field. The choices are Auto (ESCD), Manual.

#### 4.13 PC Health Status

When main boards support hardware monitoring, this item lets you monitor the parameters for critical voltages, critical temperatures, and fan speeds. These are the read only items.

After you have read the PC Health Status, press the <ESC> key to go back to the main program screen.

| <b>Phoenix - AwardBIOS CMOS Setup Utility</b><br><b>PC Health Status</b>                                                                                |                                                           |                                                                            |
|----------------------------------------------------------------------------------------------------|-----------------------------------------------------------|----------------------------------------------------------------------------|
| <b>Vcore</b>                                                                                                    |                                                           | Item Help                                                                  |
| 1.050<br><b>UGMCH</b><br>2.50<br>ucc3<br><b>UCC5</b><br>120<br>System Temp.<br>Exterior Temp.<br>CPU Temp.<br>Fan 1 Speed<br>Fan 2 Speed<br>Fan 3 Speed |                                                           | Menu Level<br>×                                                            |
| †↓++:Move<br><b>Enter:Select</b><br><b>F5: Previous Values</b>                                                                                          | +/-/PU/PD:Value F10:Save<br><b>F6: Fail-Safe Defaults</b> | <b>F1:General Help</b><br><b>ESC:Exit</b><br><b>F7: Optimized Defaults</b> |

**Figure 4-8: PC Health Status**

4.14 Load Fail-Safe Defaults

This option opens a dialog box that lets you install fail-safe defaults for all appropriate items in the whole setup utility. Press the <Y> key and then <Enter> to install the defaults. Press the <N> key and then <Enter> to not install the defaults.

Use this option if you have changed your system and it does not operate correctly or does not power up.

#### 4.15 Load Optimized Defaults

This option opens a dialog box that lets you install optimized defaults for all appropriate items in the whole setup utility. Press the <Y> key and then <Enter> to install the defaults. Press the <N> key and then <Enter> to not install the defaults. The optimized defaults place demands on the system that may be greater than the performance level of the components, such as the CPU and the memory. You can cause fatal errors or instability if you install the optimized defaults when your hardware does not support them. If you only want to install setup defaults for a specific option, select and display that option, and then press the <F7> key.

#### 4.16 Set Password

The User Password utility sets the password. The main board is shipped with the password disabled. If you want to change the password, you must first enter the current password, then at the prompt enter your new password. The password is case sensitive. You can use up to eight alphanumeric characters. Press <Enter> after entering the password. At the next prompt, confirm the new password by retyping it and pressing <Enter> again. To disable the password dialog box appears. A message appears confirming that the password has been disabled. If you have set supervisor and user Password, only the supervisor password allows you to enter the BIOS setup program.

# *Note: If you forget your password, the only way to solve this problem is to discharge the CMOS memory by* **turning power off and placing a shunt (jumper cap) on jumper JP2 to short pin 2 and pin 3 for five seconds, then putting the shunt back to pin 1 and pin 2 of JP2.**

#### 4.17 Save & Exit Setup

Selecting this option and pressing <Enter> will save the new setting information in the CMOS memory and continue with the booting process.

#### 4.18 Exit Without Saving

Selecting this option and pressing <Enter> will exit the Setup utility without recording any new values or changing old ones.

**Appendix A** 

**Watchdog Timer** 

The NISE3100/EBC573 series features a watchdog timer that reset the CPU or generates an interrupt if the processor stops operating for any reason. This feature ensures system reliability in industrial standalone or unmanned environments.

A.1 Watchdog Timer Working Procedure

The Watchdog Timer (WDT) is a special hardware device that monitors the computer system during normal operation. The WDT has a clock circuit that times down from a set number to zero. If a monitored item occurs before the timer reaches zero, the WDT resets and counts down again. If for some reason the monitored item doesn't occur before the timer reaches zero, the WDT performs an action, such as a diagnostic operation (rebooting the computer) or generate an NMI.

You must enter timer values into the WDT Configuration Register (Write the control value to the Configuration Port), and clear (read the Configuration Port).

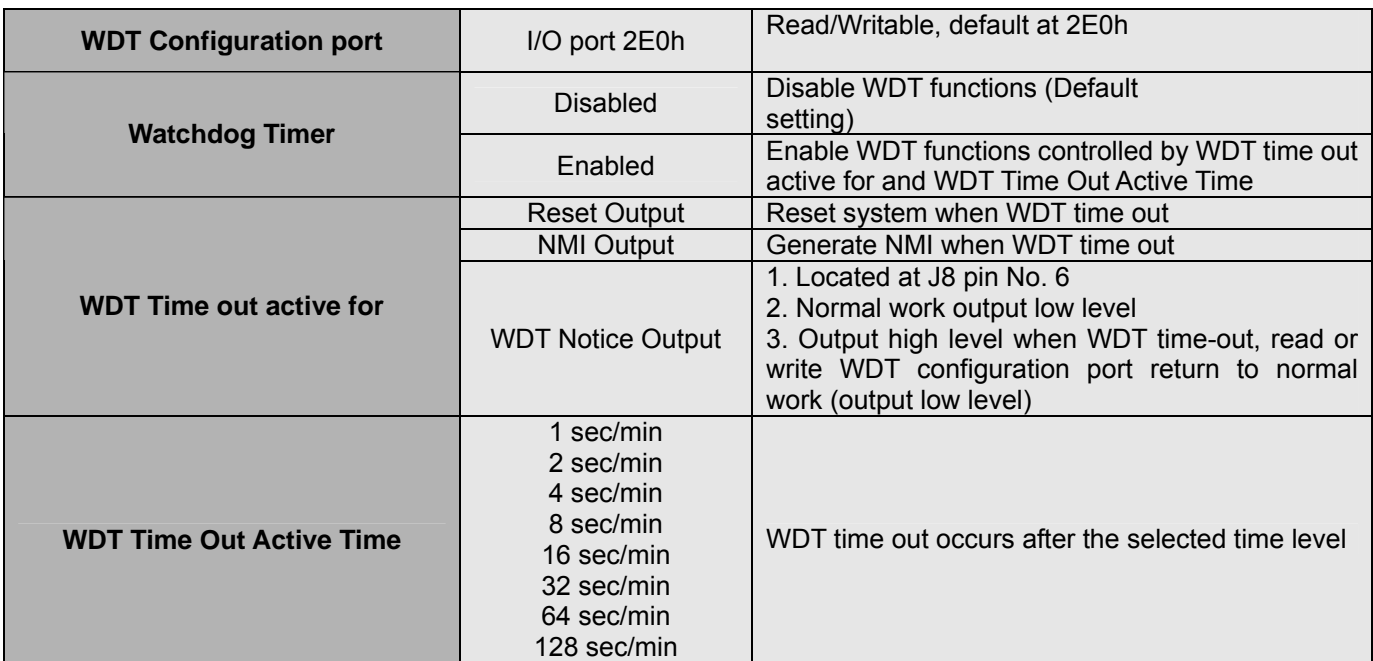

# **Table A-1: Watchdog Timer Character and Function**

#### A.2 Watchdog Timer Control Register

The EBC573/NISE3100 features a watchdog timer that reset the CPU or generates an interrupt if the processor stops operating for any reason. This feature ensures system reliability in industrial standalone or unmanned environments. The Watchdog Timer (WDT) is a special hardware device that monitors the computer system during normal operation.

#### GPIO Configuration Registers:

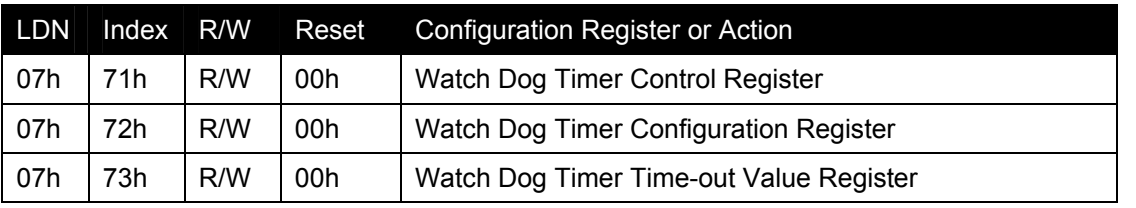

Panel Button De-bounce Base Address LSB Register (Index=65h, Default=00h)

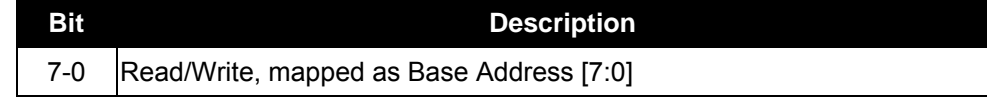

Panel Button De-bounce Interrupt Level Select Register (Index=70h, Default=00h)

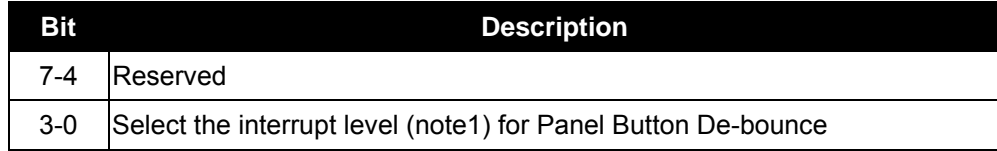

Watchdog Timer Control Register (Index=71h, Default=00h)

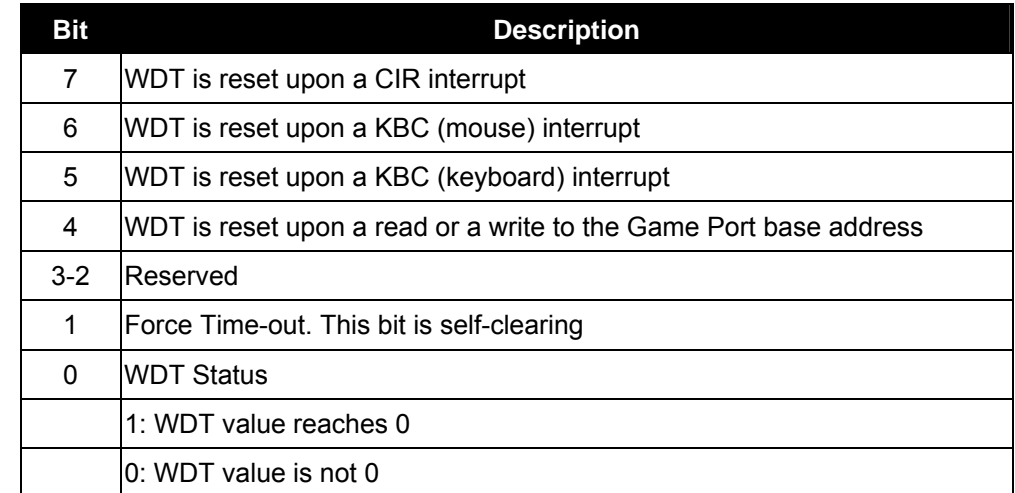

#### Watchdog Timer Configuration Register (Index=72h, Default=00h)

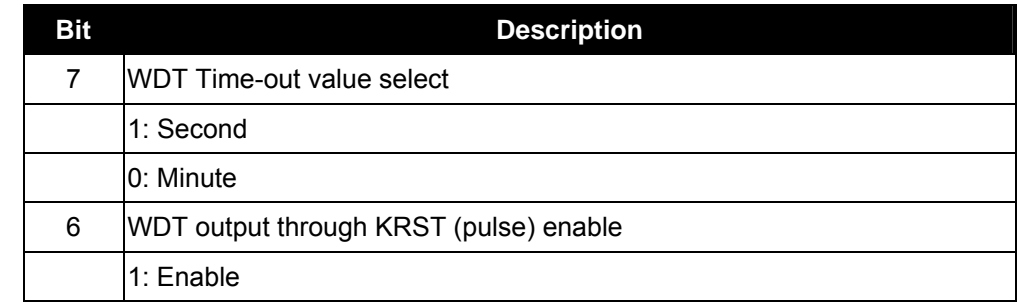

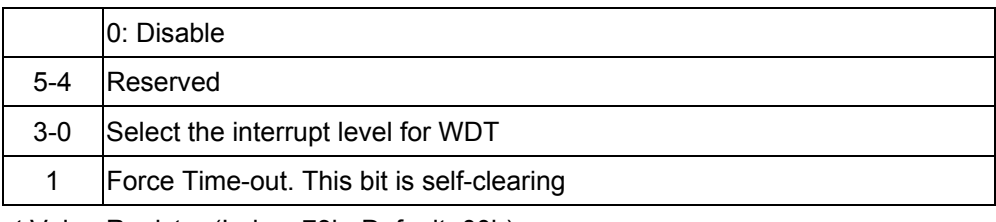

Watchdog Timer Time-out Value Register (Index=73h, Default=00h)

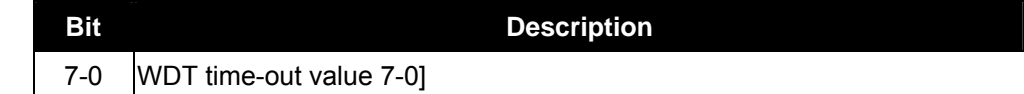

Sample Code:

;Enter config mode

out 2E, 87h

out 2E, 01h

out 2E, 55h

out 2E, 55h

;Set LDN=7

out 2E, 07h

out 2F, 07h

;Set WDT enable, second mode out 2E, 72h out 2F 0C0h

;Set value=3 out 2E, 73h

out 2F, 03h

*NISE3100 series/EBC573 User's Manual 69 Appendix A* 

A.3 Watchdog Timer Programming Procedure

# **Power on or reset the system**

The initial value of WDT Control Register (D4~D0) is zero, when power is on or reset the system. Following shows the initial value of WDT (00000000b):

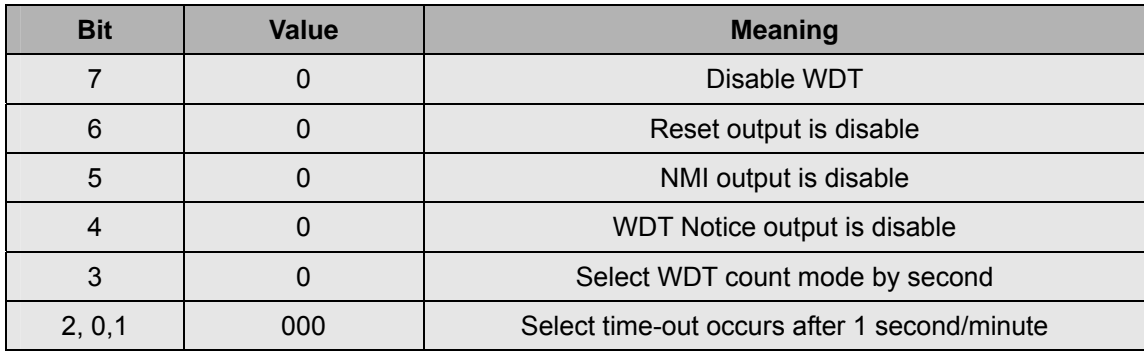

**Table A-2: WDT Control Register Initial Value** 

# **Clear the WDT**

The WDT counter internal cannot be longer than the preset time; otherwise, the WDT generates a NMI (Non Maskable Interrupt) or sends a reset signal to the system.

*Note: Before running WDT, clear the WDT to make sure the initial value is zero before enabling the WDT.* 

# **WDT Control Register (Write to WDT configuration port)**

#### *Note: This register writes to the WDT configuration port.*

You can set the WDT Control Register to control the WDT working mode.

Follow below instructions to set the initial value of the WDT working mode.

1. Select the WDT time out occurs time

Time-out intervals decide by values of bit 2, bit 1, bit 0 in I/O port 2E0h minute or second decide by values of bit 3 in I/O port 2E0h

- 2. Enable or Disable WDT Notice Output decide by bit 4 value in I/O port 2E0h
- 3. Enable or Disable NMI Output decide by bit 5 value in I/O port 2E0h
- 4. Enable or Disable Reset Output decide by bit 6 value in I/O port 2E0h
- 5. Enable or Disable the WDT decide by bit 7 value in I/O port 2E0h

After finishing the above settings, you must output the Control Register's value to the WDT Configuration Port. Then WDT will start according to the above settings.

# *Note: Build a mechanism in the program to continue to read the WDT Configuration Port for clearing WDT before time out*

**Appendix B** 

# **GPI/O Programming**

#### B.1 GPI/O Programming

GPI/O (General Purpose Input/Output) pins are provided for custom system design. This appendix provides definitions and its default setting for the ten GPI/O pins in the NISE3100/EBC573 series. The pin definition is shown in the following table:

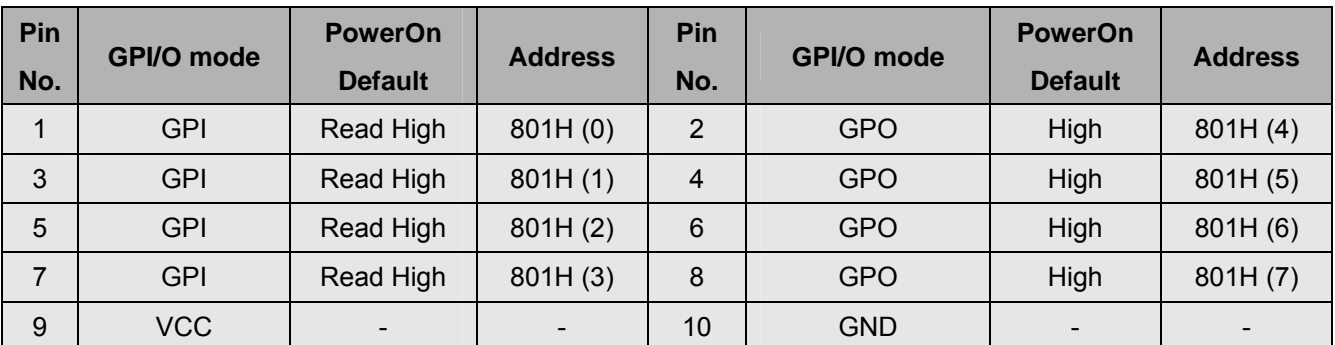

# **Table B-1: J15 – GPI/O Connector**

Read the GPI Pin (1/3/5/7) status form I/O port 801H bit (0/1/2/3).

The bit is Set/Clear indicated High/Low

Control the GPO pin (2/3/6/8) level from I/O port 801H bit (4/5/6/7).

The bit is Set/Clear indicated output High/Low

*Note: All of these GPIO pins are 8mA digital open-drain buffer and internal pull-up.*
# **Appendix C**

**Installation Guide** 

# C.1 Handling Precautions

- 1. Always disconnect the unit from the power outlet whenever you are installing or fixing a component inside the chassis.
- 2. If possible, always wear a grounded wrist strap when you are installing or fixing a component inside the chassis. Alternatively, discharge any static electricity by touching the bare metal chassis of the unit case, or the bare metal body of any other grounded appliance.
- 3. Hold electronic circuit boards (such as the EBC575 board) by the edges only. Do not touch the components on the board unless it is necessary to do so. Do not flex or stress the circuit board.
- 4. Use the correct screws and do not overly tighten them.
- 5. Keep the original packaging and static-protective bag in case the unit has to be returned.

# C.2 Packing List

# Assemblages

- \* EBC573FL(LF)-AX embedded CPU board x 1
- \* NICE3100 chassis set x 1
- \* EBK PCI101 1 Slot PCI Riser Card x 1
- \* IDE Cable x 1
- \* DVI cable x 1

# Accessories

- \* Quick Reference Guide x 1
- \* PS2 keyboard/mouse cable x 1
- \* COM Port Cable x 1
- \* 2-pin Phoenix power connector x1
- \* CD Driver x 1
- \* 120W Power Adapter x 1

C.3 Installation

*Open Top Cover*

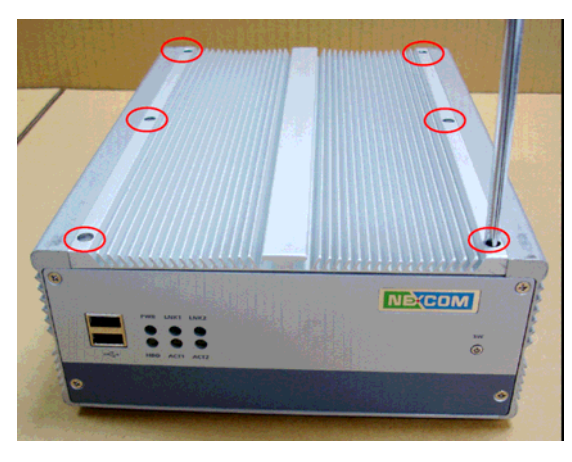

**Step 1: Remove 6 screws from the top.**  *Install/Remove CPU*

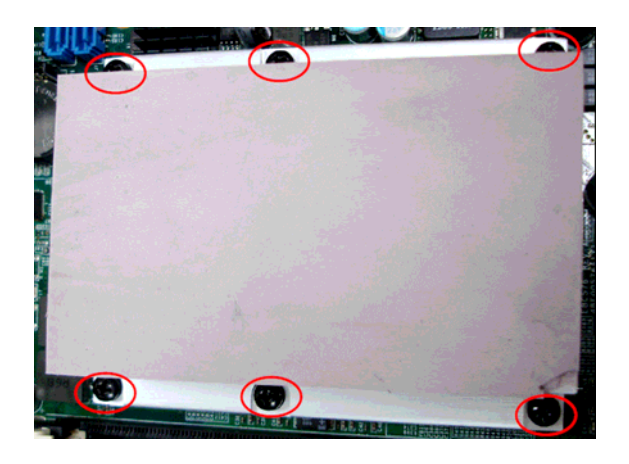

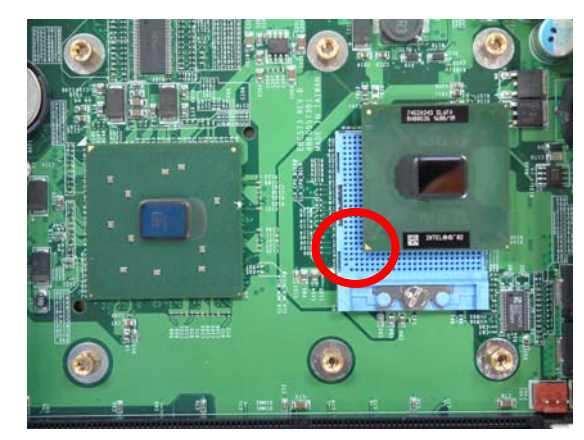

Step 2.2: Be aware that the beveled Step 2.3: Secure the CPU **corner of the CPU as shown in the picture is aligned to the direction of the socket.**

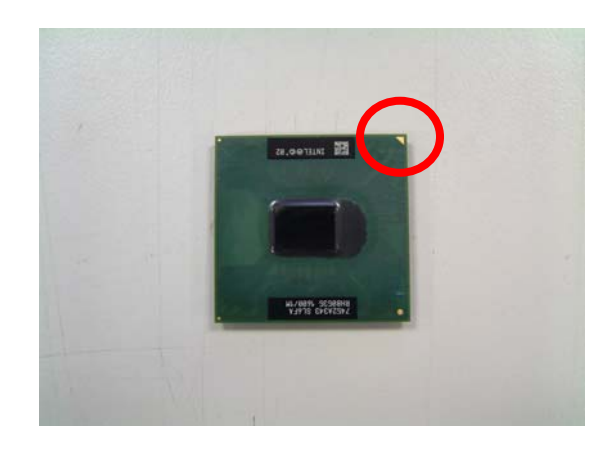

**Step 2: Unscrew 6 screws on heat sink Step 2.1: Pay attentions to CPU installation**

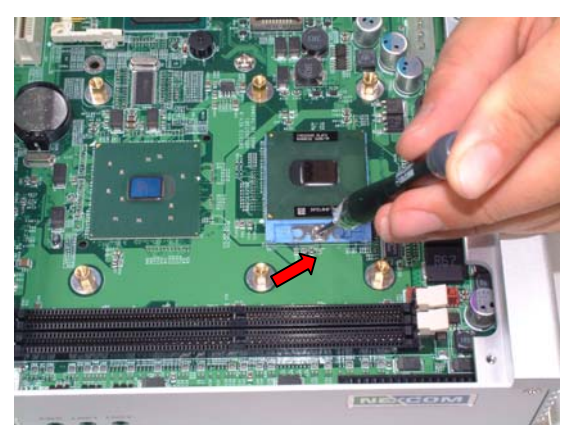

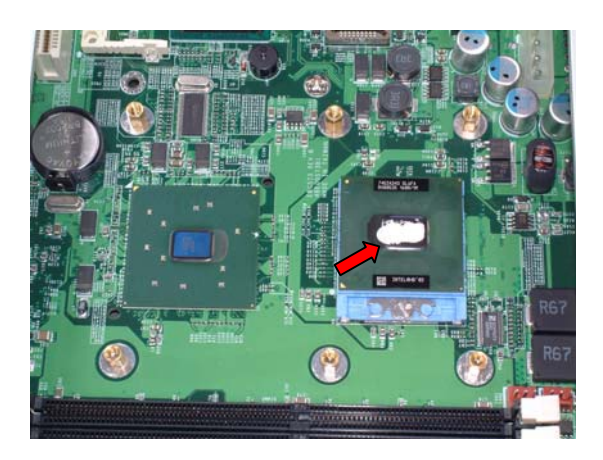

**Step 2.4: Insert heat sink silicon Step 2.5: Lock the heat sink compound with screw**

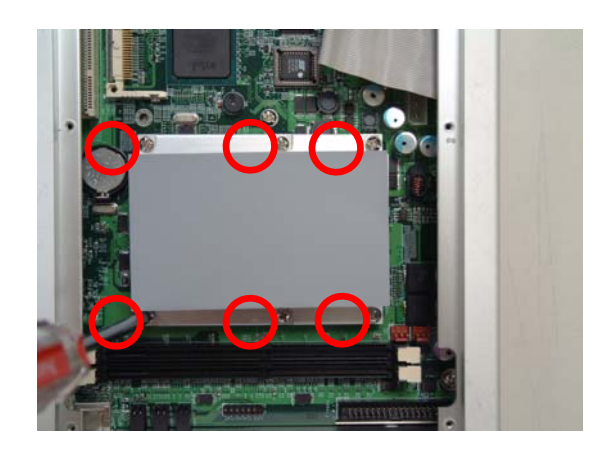

# *Install/Remove RAM module**Close Top Cover*

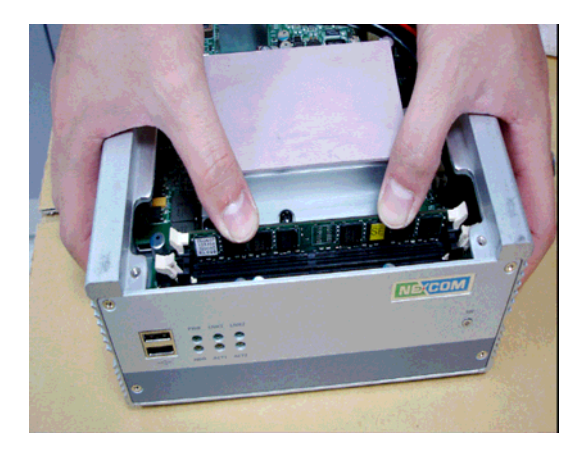

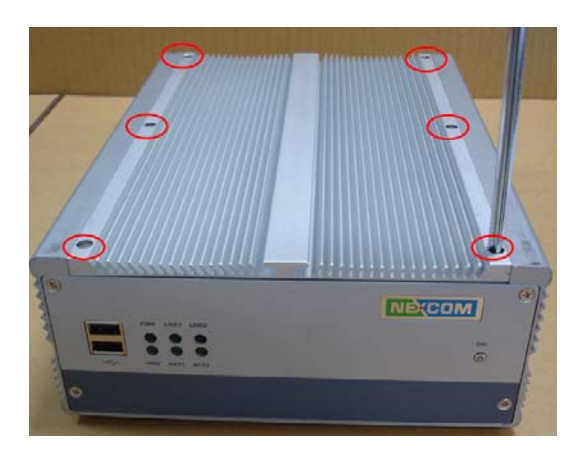

Step 3: Insert either 1 or 2 DDR Step 4: Secure the top cover with screws

**Appendix D** 

**Display setting** 

Since the chipset belongs to Intel mobile group, LVDS is the default of display. Once VGA port is not linked with monitor when power on the NISE system, LVDS will be the first display automatically aftwards. Follow below steps to select the VGA/DVI monitor as the default display for your need.

# *1. Have NISE system linked with VGA/DVI monitor*

# *2. Select "Intel GMA Driver for Mobile" from Control Panel*

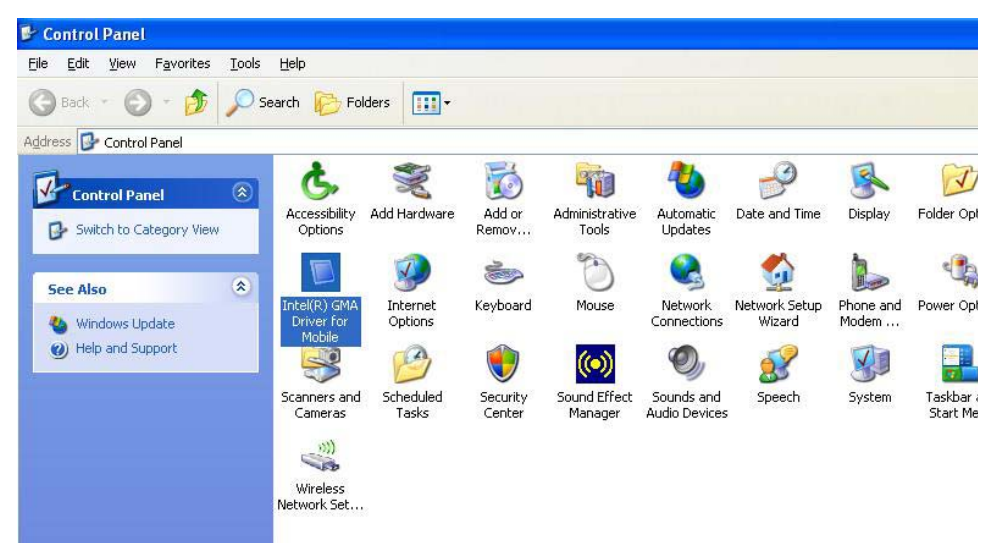

*3. Select "Monitor" from Display Devices* 

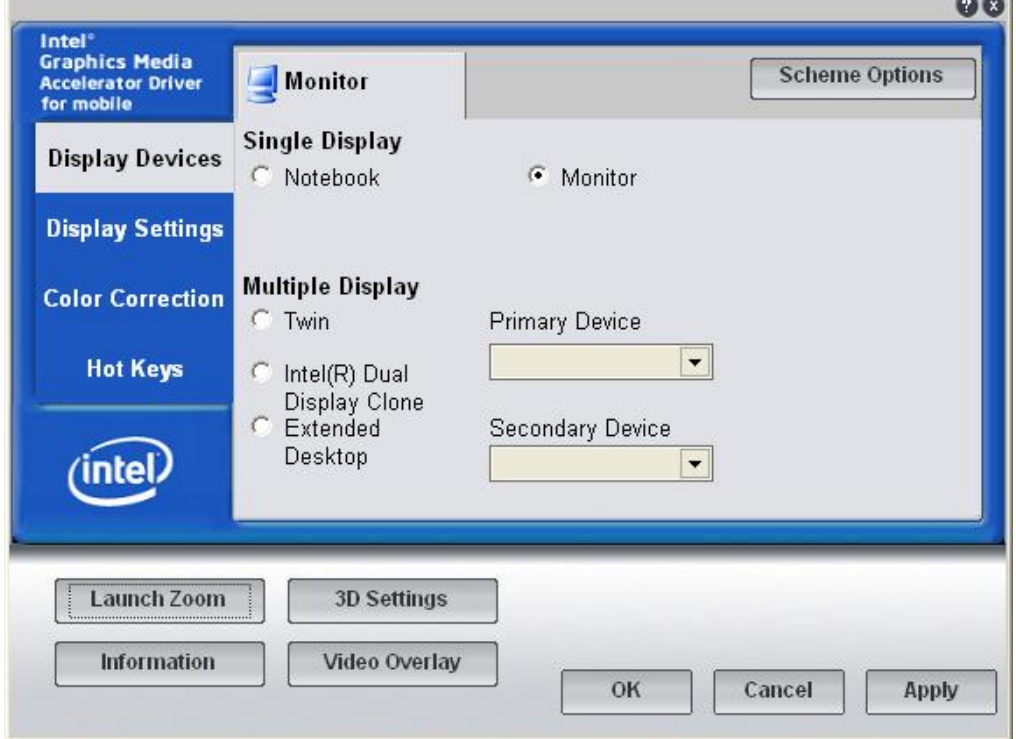

a.

# *4. Select "Enable Hot Keys" from Hot Keys*

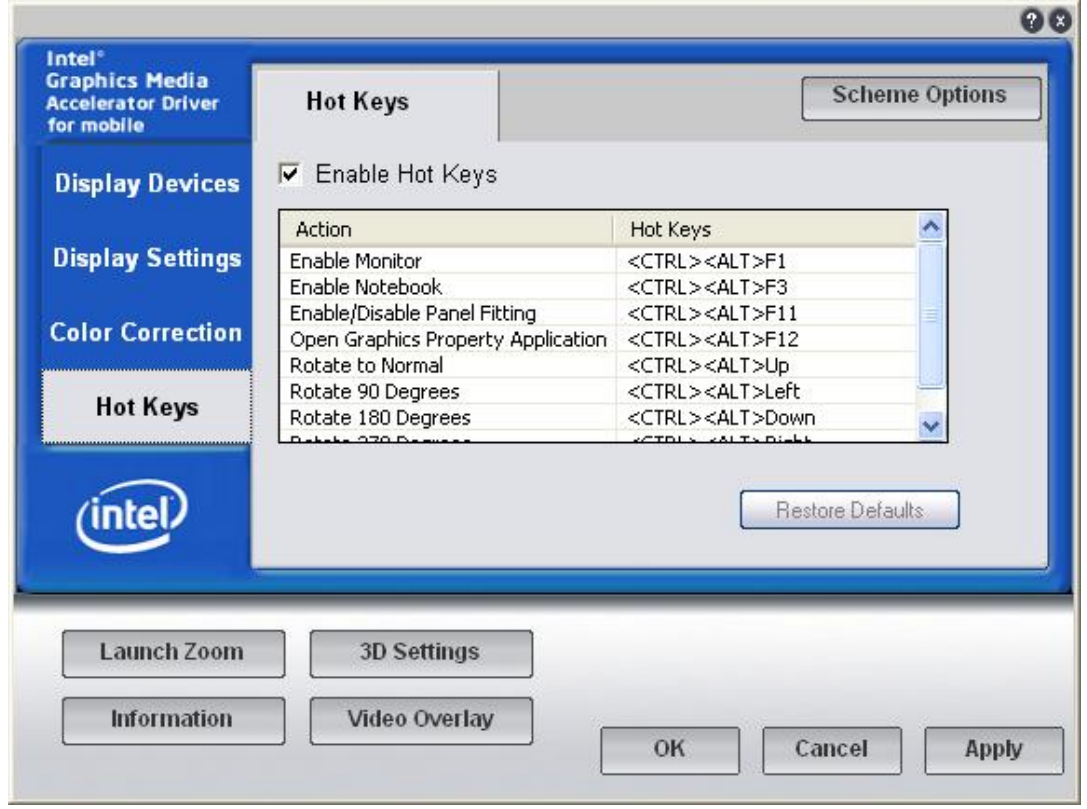

*After setting, press "CRTL + ALT + F1" to enable monitor as the main display if have the same situation.*